# **Автоматизированное рабочее место «Касса»**

# **БАРС.Здравоохранение-МИС**

**Руководство пользователя**

**Версия 13**

**Казань 2018**

# Содержание

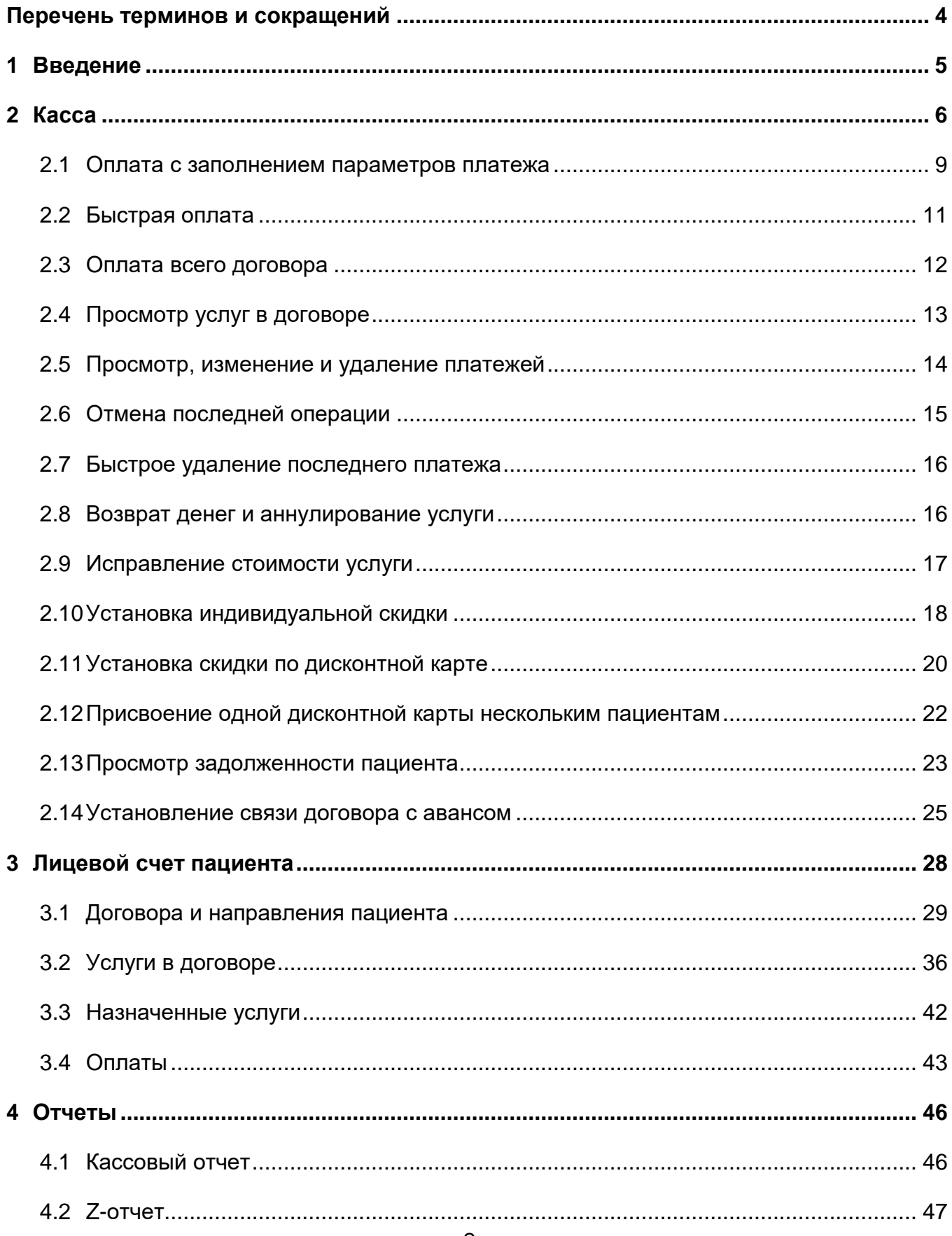

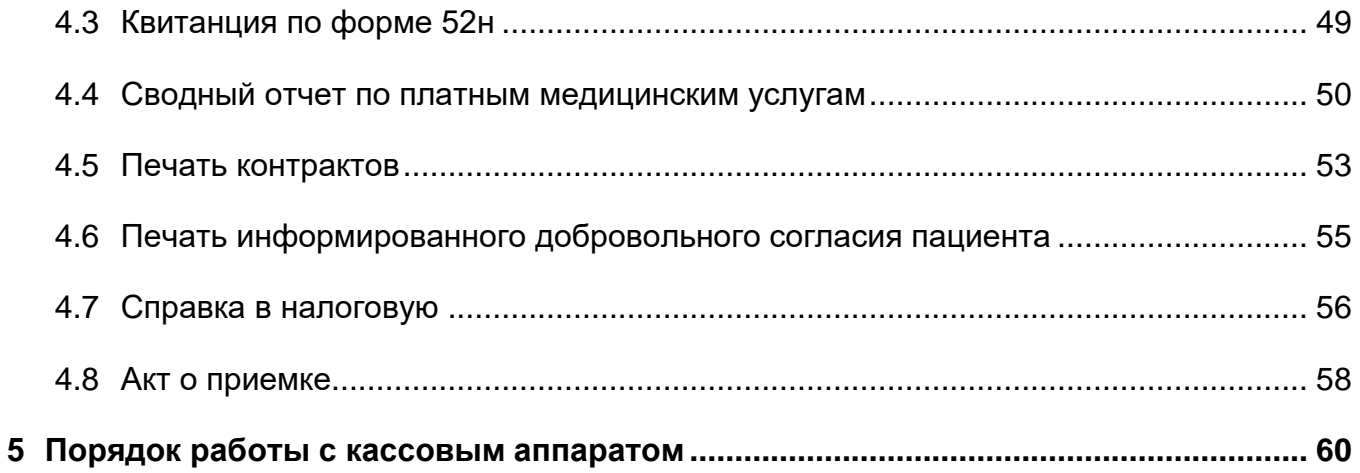

# <span id="page-3-0"></span>**Перечень терминов и сокращений**

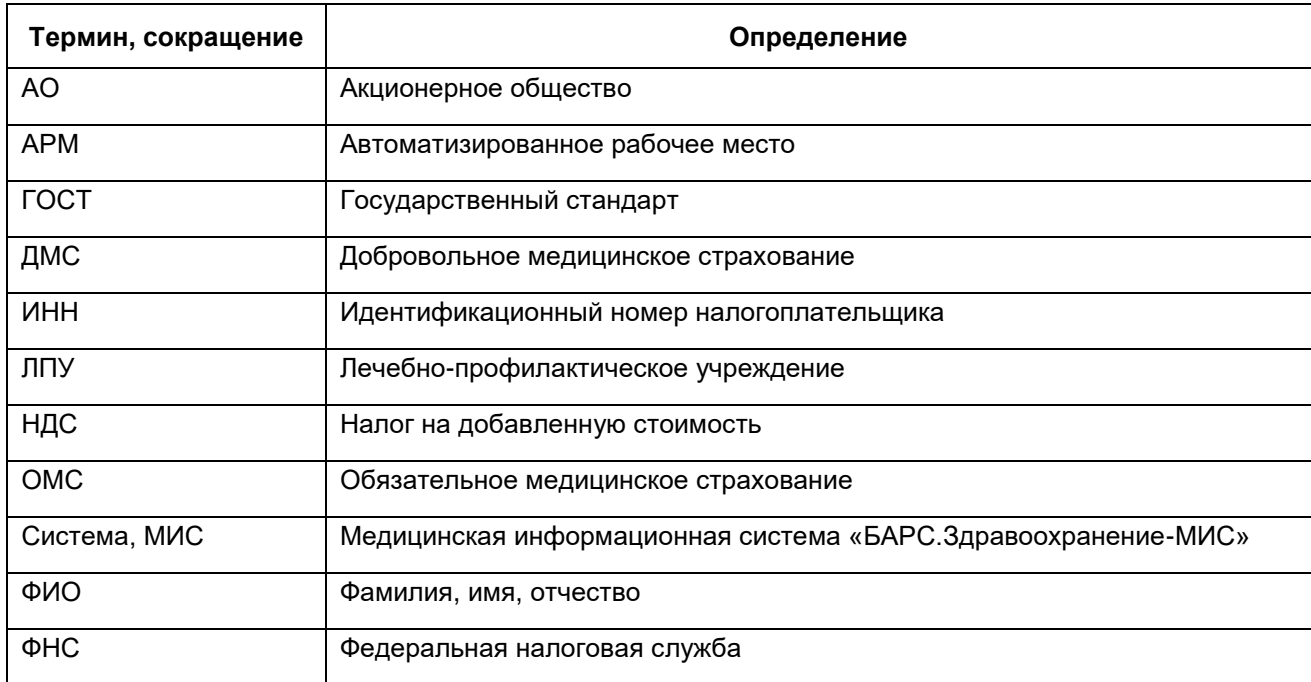

## <span id="page-4-0"></span>**1 Введение**

Модуль «Касса» предназначен для:

- регистрации факта оплаты медицинских и прочих услуг, ввода параметров платежа;
- учета денежных средств, поступивших в кассу за день;
- просмотра и печати договоров, заключенных с пациентами, записанными на день;
- просмотра детальной задолженности каждого пациента;
- печати кассового отчета за период (день, месяц).

Перед началом работы с модулем «Касса» ознакомьтесь с руководством пользователя «Основы работы с Системой», где описаны общие принципы работы с интерфейсами. Также выполните настройки Системы в соответствии с руководством администратора «Настройка Системы» (настройка пользователей, настройка ролей пользователям, настройка меню и доступа) и руководством администратора «Настройка модуля Учет платных услуг» (особенности настройки модуля «Учет платных услуг»).

# <span id="page-5-0"></span>**2 Касса**

Для перехода в раздел «Касса» выберите пункт главного меню «Регистратура/ Касса». Откроется окно «Касса» [\(Рисунок](#page-5-1) 1).

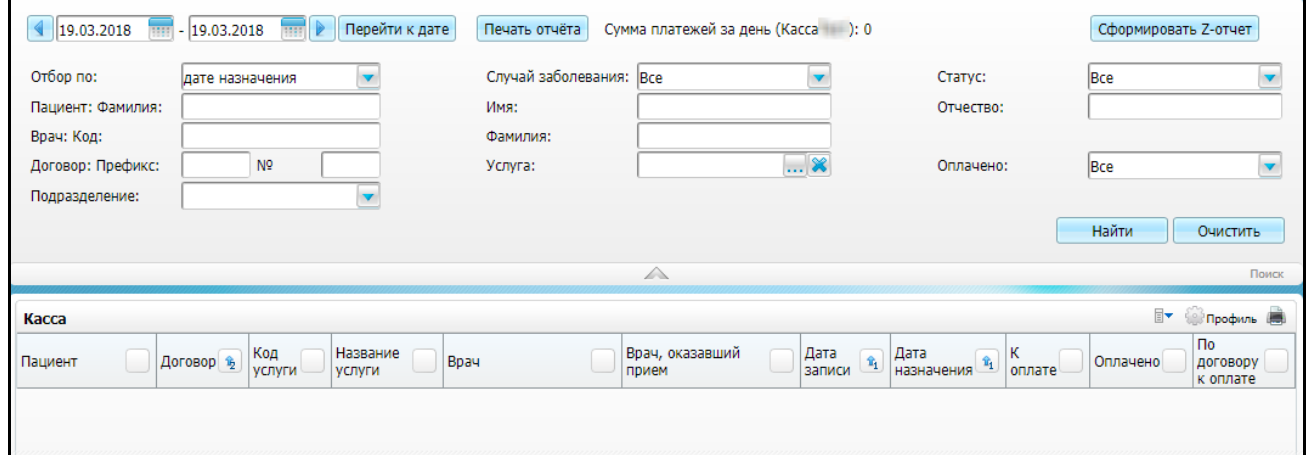

#### Рисунок 1 – Окно «Касса»

<span id="page-5-1"></span>Окно разделено на две части: параметры отбора данных и перечень договоров.

В окне «Касса» по умолчанию отображаются записи на текущую дату. Чтобы отобразить записи на следующую/ предыдущую дату, воспользуйтесь кнопками **4** и . Чтобы просмотреть данные за определенный период, укажите период с

помощью календаря **или вручную, и нажмите кнопку «Перейти к дате»**.

Также в верхней части окна показана сумма платежей за день по кассовой секции пользователя, т.е. платежи, у которых дата оплаты совпадает с датой просмотра кассы. Если секции в Системе не настроены, то сумма будет показана без учета секций.

Для формирования отчета по оплатам нажмите кнопку «Сформировать Zотчет».

Чтобы задать параметры отбора, откройте панель поиска нажатием кнопки  $\vee$ . Заполните поля:

 «Отбор по» – выберите параметр отбора записей из выпадающего списка с помощью кнопки ;

- «Случай заболевания» выберите случай заболевания из выпадающего списка с помощью кнопки ;
- «Статус» выберите статус договора из выпадающего списка с помощью кнопки
- «Пациент, Фамилия» укажите фамилию пациента;
- «Имя» укажите имя пациента;
- «Отчество» укажите отчество пациента;
- «Врач: Код» укажите код врача, к которому записан пациент;
- «Фамилия» укажите фамилию врача, к которому записан пациент;
- «Договор: Префикс» укажите префикс договора;
- «№» укажите номер договора;
- «Услуга» укажите оказанную платную услугу. Для выбора услуг нажмите кнопку <u>...</u> Откроется окно «ЛПУ: оказываемые услуги», в котором отметьте «флажком» нужные значения и нажмите кнопку «Ок», или выберите значение двойным нажатием левой кнопки мыши. Чтобы очистить поле,

нажмите кнопку  $\boxed{\mathbf{x}}$ .

- «Оплачено» выберите значение из выпадающего списка с помощью кнопки  $\left| \begin{array}{c} \blacktriangledown \\ \end{array} \right|$
- «Подразделение» выберите подразделение из выпадающего списка с помощью кнопки <u>.</u> Пользователь может выбрать только те подразделения, на которые у него были настроены права видимости (подробнее см. в руководстве администратора «Настройка модуля «Учет платных услуг»).

После заполнения параметров нажмите кнопку «Найти». В окне «Касса» отобразятся данные, соответствующие заданным параметрам [\(Рисунок](#page-7-0) 2).

Чтобы очистить параметры поиска, нажмите кнопку «Очистить».

Чтобы свернуть панель поиска, нажмите кнопку .

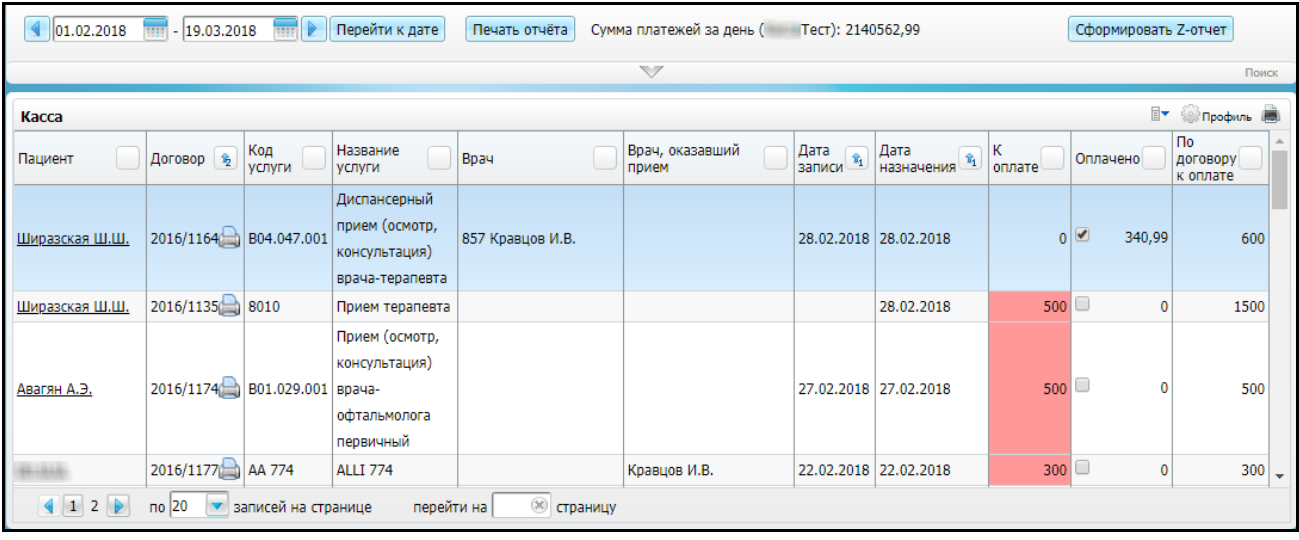

Рисунок 2 – Отображение результатов поиска в окне «Касса»

<span id="page-7-0"></span>Данные о записях в регистратуру сведены в таблицу в окне «Касса»:

- «Пациент» нажмите на данную ссылку, чтобы открыть персональную медицинскую карту пациента (работа с персональной медицинской картой описана в руководстве пользователя «Работа с картой пациента»);
- «Договор» префикс и номер договора, заключенного с пациентом. Нажмите кнопку **| чтобы открыть отчет «Контракт с пациентом»**;
- «Код услуги» код услуги, на которую записан пациент;
- «Название услуги» наименование услуги, на которую записан пациент;
- «Врач» код, фамилия и инициалы врача, к которому записан пациент;
- «Врач, оказавший прием» фамилия и инициалы врача, который оказал прием;
- «Дата записи» дата записи пациента;
- «К оплате» сумма, которую должен заплатить пациент за услугу:
	- если услуга не оплачена, то сумма в столбце «К оплате» выделена красным цветом  $\frac{1}{100}$  4750,47
	- если услуга оплачена частично, то сумма «К оплате» выделена желтым цветом (в ней указана оставшаяся к оплате сумма), а в поле

«Оплачено» выведена оплаченная сумма <u>и праведена в с</u>

 «Оплачено» – сумма, оплаченная пациентом. Если услуга полностью оплачена, то в поле «К оплате» стоит значение «0», она не выделена

цветом, и в поле «Оплачено» установлен «флажок» <u>№ 5000,5</u>

 «По договору к оплате» – сумма к оплате по всему договору. Если в один договор с пациентом входит одна услуга, то эта сумма равна сумме в столбце «К оплате». Но если договор включает в себя несколько услуг, то она будет отличаться. Например, при записи на процедуры (на несколько сеансов), все сеансы включаются в один договор.

В окне «Касса» с помощью пунктов контекстного меню доступны следующие действия:

- «Оплатить услугу» регистрация факта оплаты услуги пациентом;
- «Вернуть деньги за услугу» регистрация возврата денег за услугу;
- «Исправить сумму» изменение суммы;
- «Оплатить весь договор» оплата всего договора;
- «Отменить последнюю операцию» отмена последней операции;
- «Аннулировать» аннулирование услуги;
- «Отменить аннулирование» отмена аннулирования услуги;
- «Просмотр услуг в договоре» просмотр перечня услуг в договоре;
- «Просмотр платежей» просмотр журнала платежей;
- «Связать с авансом» установка связи с авансом;
- «Лицевой счет» просмотр лицевого счета пациента;
- «Отчеты» печать отчетов.

Для печати кассового отчета нажмите кнопку «Печать отчета».

<span id="page-8-0"></span>**Примечание** – В окне «Кассы» («Регистратура/ Касса») не отображаются записи со статусом услуги 2 «Отменена».

#### **2.1 Оплата с заполнением параметров платежа**

Для регистрации факта оплаты услуги пациентом с вводом параметров платежа выполните действия:

- а) найдите запись пациента на услугу в окне «Касса»;
- б) в контекстном меню выберите пункт «Оплатить услугу»;
- в) в открывшемся окне «Оплатить услугу» [\(Рисунок](#page-10-1) 3) заполните поля:
- «Сумма» автоматически заполняется значением в столбце «К оплате» (см. [Рисунок](#page-7-0) 2). Измените сумму платежа в случае частичной оплаты услуги;
- «Валюта» выберите валюту, в которой производится платеж, из выпадающего списка с помощью кнопки  $\Box$ . По умолчанию указана основная валюта Системы;
- «Дата платежа» по умолчанию указана текущая дата. Если платеж был произведен не сегодня, измените дату платежа с помощью календаря **НА** или вручную;
- «Способ оплаты» по умолчанию выбран способ оплаты, указанный в системной опции «CashPaymentMethod». При необходимости выберите другой способ оплаты из выпадающего списка с помощью кнопки ;
- «Оплативший контрагент» если за пациента платит третье лицо, например, опекун, попечитель, родитель, то в данном поле введите сведения о плательщике;
- «Кассовый отдел» выберите кассовый отдел из выпадающего списка с помощью кнопки ;
- «Тип документа» выберите тип документа, подтверждающего платеж, из выпадающего списка с помощью кнопки (тип документа по умолчанию регулируется системной опцией «CashDocTypes»);
- «Номер» укажите номер документа, подтверждающего платеж;
- «Дата» укажите дату формирования документа, подтверждающего платеж, с помощью календаря **HII** или вручную;

**Примечание** – Если заполнено поле «Тип документа», поля «Номер» и «Дата» становятся обязательными для заполнения.

 «Основание платежа» – по умолчанию указано название услуги, за которую осуществляется платеж. Введите наименование услуги вручную, если это необходимо.

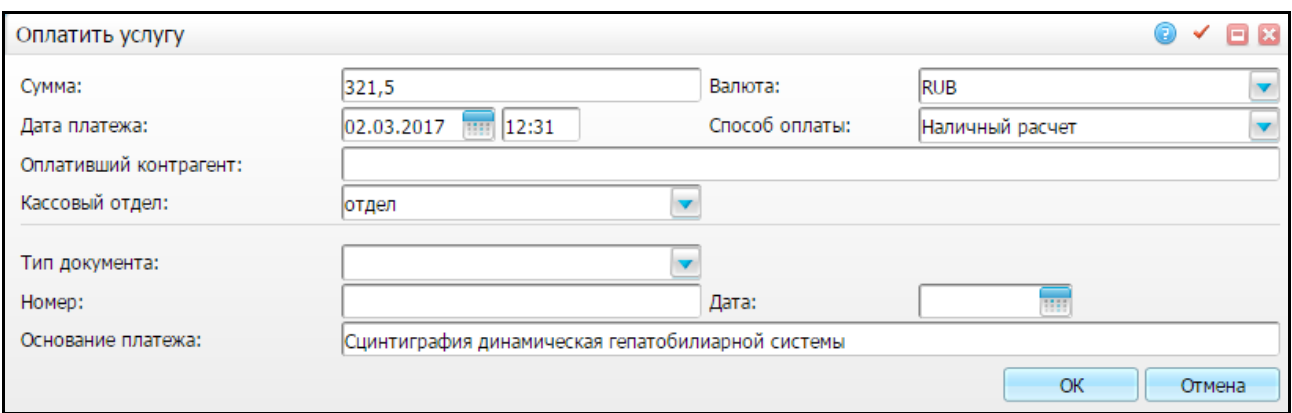

#### Рисунок 3 – Окно «Оплатить услугу»

<span id="page-10-1"></span>г) после заполнения полей нажмите кнопку «Ок» для добавления платежа. При этом автоматически заполнится секция кассы по кабинету, в который вошел пользователь.

После добавления платежа сумма оплаты будет указана в окне «Касса» (см. [Рисунок](#page-7-0) 2) в поле «Оплачено». В случае полной оплаты в столбце «Оплачено»

установится «флажок» <sup>■ 5000,5</sup>, а в случае частичной оплаты оставшаяся часть суммы будет указана в столбце «К оплате» и подсвечена желтым цветом 1958,71 .

<span id="page-10-0"></span>Подробно настройку секции кассы см. в руководстве администратора «Настройка модуля «Учет платных услуг»».

#### **2.2 Быстрая оплата**

При быстрой оплате параметры платежа заполняются значениями по умолчанию, т.е. в качестве даты платежа автоматически указывается текущая дата, и сумма платежа заполняется суммой «К оплате» из окна «Касса».

Для быстрой оплаты услуги выполните действия:

- а) найдите запись пациента на услугу в окне «Касса»;
- <span id="page-10-2"></span>б) установите в строке с нужным пациентом и услугой «флажок» в поле «Оплачено» [\(Рисунок](#page-10-2) 4).

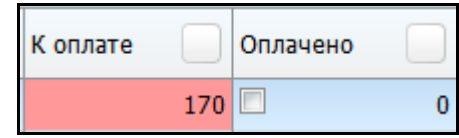

Рисунок 4 – Поля «К оплате» и «Оплачено»

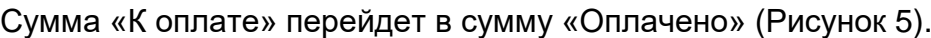

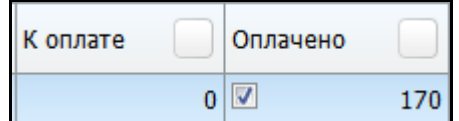

Рисунок 5 – Поля «К оплате» и «Оплачено»

<span id="page-11-1"></span>Чтобы отменить оплату, снимите «флажок» с поля «Оплачено». Появится сообщение: «Отменить последнюю операцию?», для подтверждения нажмите кнопку «Ок».

Если включена системная опция «CashDocTypes», то при быстром выполнении оплаты открывается окно «Оплатить услугу» с заполненным типом документа из системной опции, укажите в нем номер и дату документа (см. [Рисунок](#page-10-1) 3).

#### <span id="page-11-0"></span>**2.3 Оплата всего договора**

Если договор заключен на несколько услуг, в кассе в поле «К оплате» будет показана сумма за данную конкретную услугу, а в поле «По договору к оплате» – сумма к оплате за весь договор.

Чтобы оплатить весь договор, воспользуйтесь в окне «Касса» (см. [Рисунок](#page-7-0) 2) пунктом контекстного меню «Оплатить весь договор». Откроется окно «Оплатить весь договор» [\(Рисунок](#page-11-2) 6).

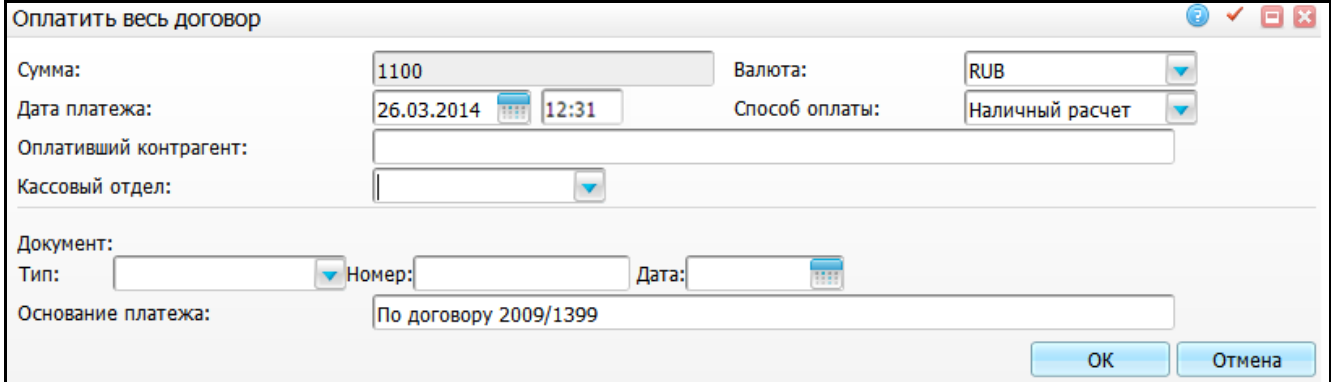

#### Рисунок 6 – Окно «Оплатить весь договор»

<span id="page-11-2"></span>Заполните поля открывшейся формы аналогично окну «Оплатить услугу» (см. [Рисунок](#page-11-2) 6) и нажмите кнопку «Ок». Произойдет оплата всего договора и в окне «Касса» в поле «Оплачено» отобразится оплаченная сумма, отмеченная «флажком»

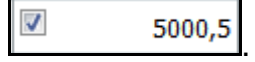

**Примечание** – При оплате всего договора сумму платежа изменить нельзя.

# <span id="page-12-0"></span>**2.4 Просмотр услуг в договоре**

Для просмотра полного списка услуг в договоре в окне «Касса» выберите пункт контекстного меню «Просмотр услуг в договоре». Откроется окно «Услуги в договоре» [\(Рисунок](#page-12-1) 7).

**Примечание** – Пункт меню отображается, если в договоре более одной услуги и, если эти услуги не оплачены пациентом.

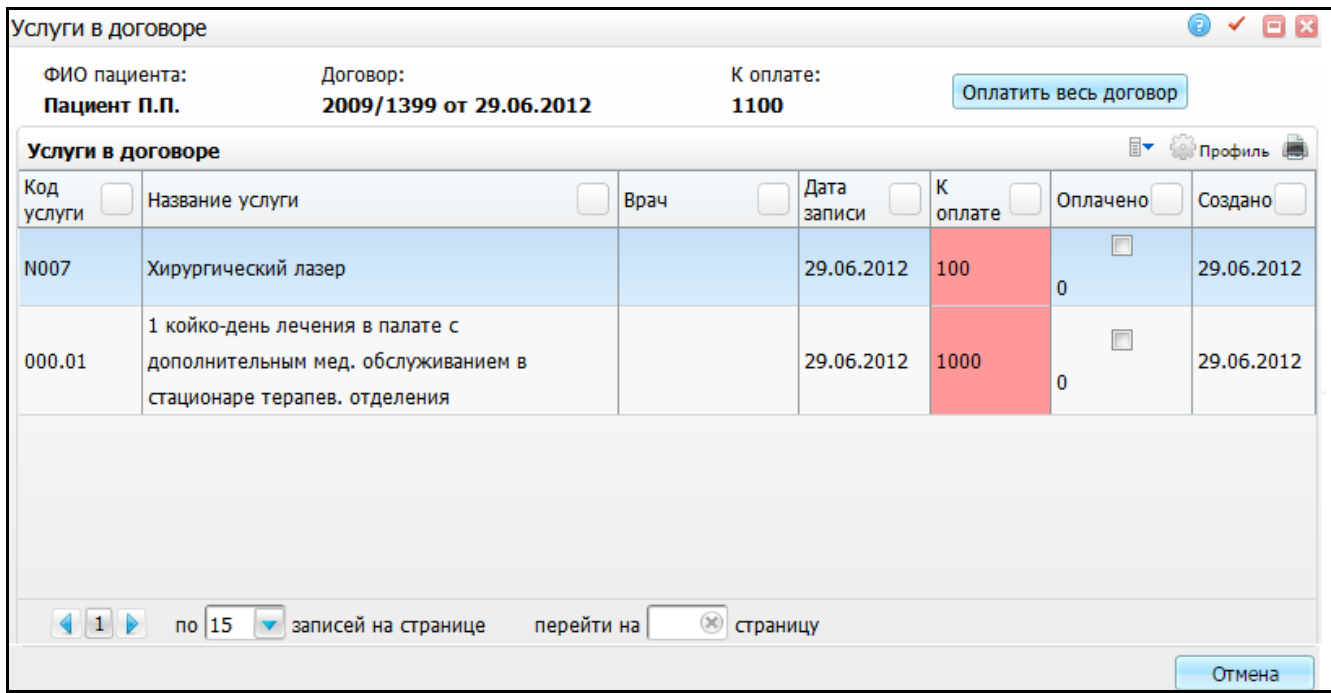

Рисунок 7 – Окно «Услуги в договоре»

<span id="page-12-1"></span>Для оплаты отдельной услуги установите «флажок» в поле «Оплачено» или выберите пункт контекстного меню «Оплатить услугу». Для оплаты всего договора нажмите кнопку «Оплатить весь договор».

В окне «Услуги в договоре» с помощью пунктов контекстного меню можно выполнить следующие действия:

- оплатить услугу;
- отменить последнюю операцию;
- исправить сумму;
- просмотреть журнал платежей;
- распечатать отчет «Согласие на обработку персональных данных».

## <span id="page-13-0"></span>**2.5 Просмотр, изменение и удаление платежей**

Для поиска платежа выполните следующие действия:

- а) найдите запись пациента на услугу в окне «Касса»;
- б) в контекстном меню выберите пункт «Просмотр платежей». Откроется окно «Журнал платежей» [\(Рисунок](#page-13-1) 8).

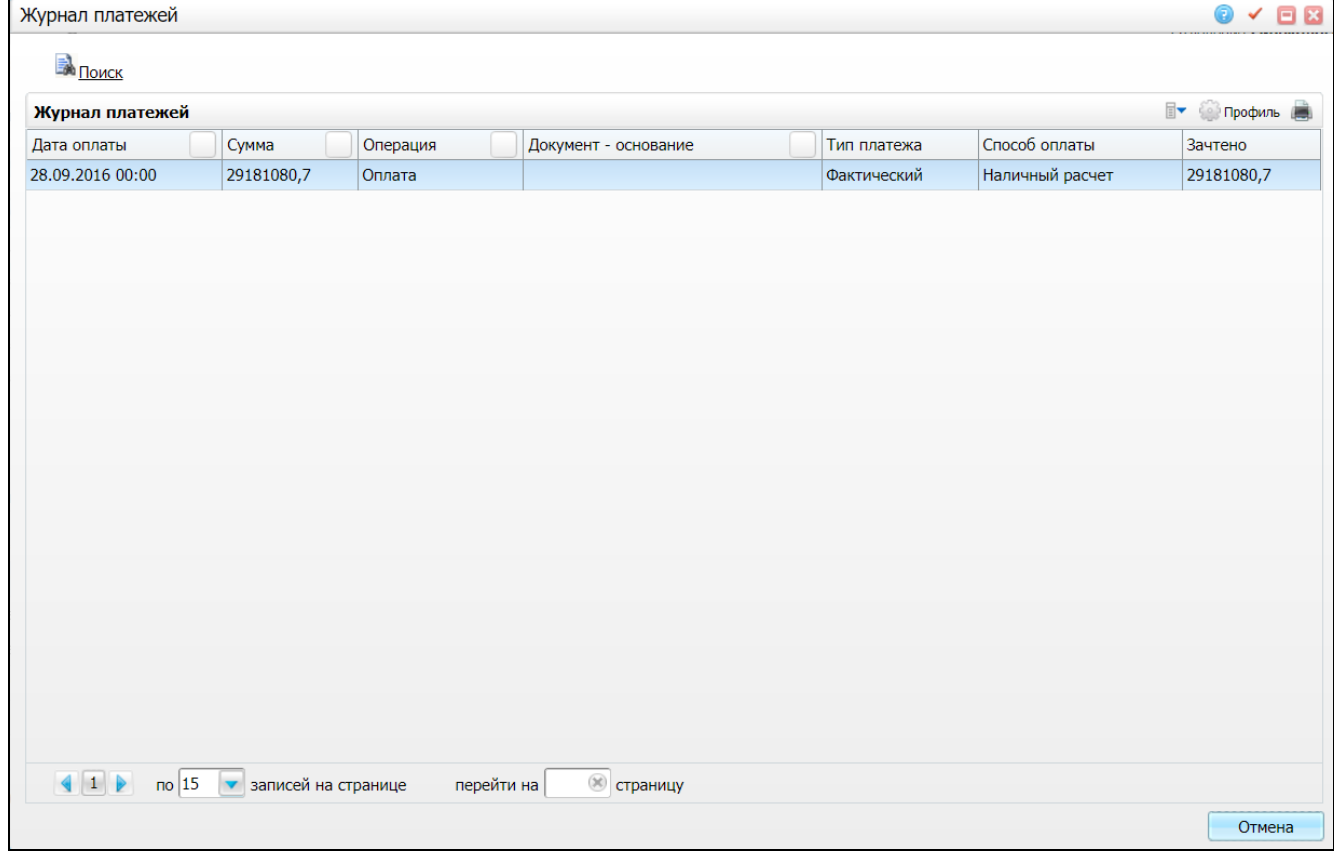

Рисунок 8 – Окно «Журнал платежей»

<span id="page-13-1"></span>В окне отображается список платежей по услуге, на которой вызван пункт контекстного меню.

Чтобы найти конкретный платеж, нажмите кнопку <u>Випоиск |</u> Раскроется панель поиска [\(Рисунок](#page-13-2) 9).

<span id="page-13-2"></span>

| <b>EN NOWCK</b><br>Вид платежа: Все |       | Дата платежа с: | <b>REED FIGS</b> | m | Отобрать             |                       |                          |         |
|-------------------------------------|-------|-----------------|------------------|---|----------------------|-----------------------|--------------------------|---------|
| Журнал платежей                     |       |                 |                  |   |                      |                       | Е сей Профиль (          |         |
| Дата оплаты                         | Сумма |                 | Операция         |   | Документ - основание | Тип<br><b>Платежа</b> | Способ<br><b> оплаты</b> | Зачтено |
| 17.11.2014                          | 800   |                 | Оплата           |   |                      | Фактический           | Наличный<br>расчет       | 800     |

Рисунок 9 – Панель поиска

Заполните поля:

- «Вид платежа» выберите значение из выпадающего списка с помощью кнопки
- «Дата платежа с, по» укажите период с помощью календаря **[111]** или вручную.

После заполнения полей нажмите кнопку «Отобрать». В окне «Журнал платежей» отобразятся данные, удовлетворяющие введенным параметрам поиска.

Для редактирования платежа выберите пункт контекстного меню «Редактировать» в окне «Журнал платежей». Откроется окно «Оплата по договору: редактирование» [\(Рисунок](#page-14-1) 10).

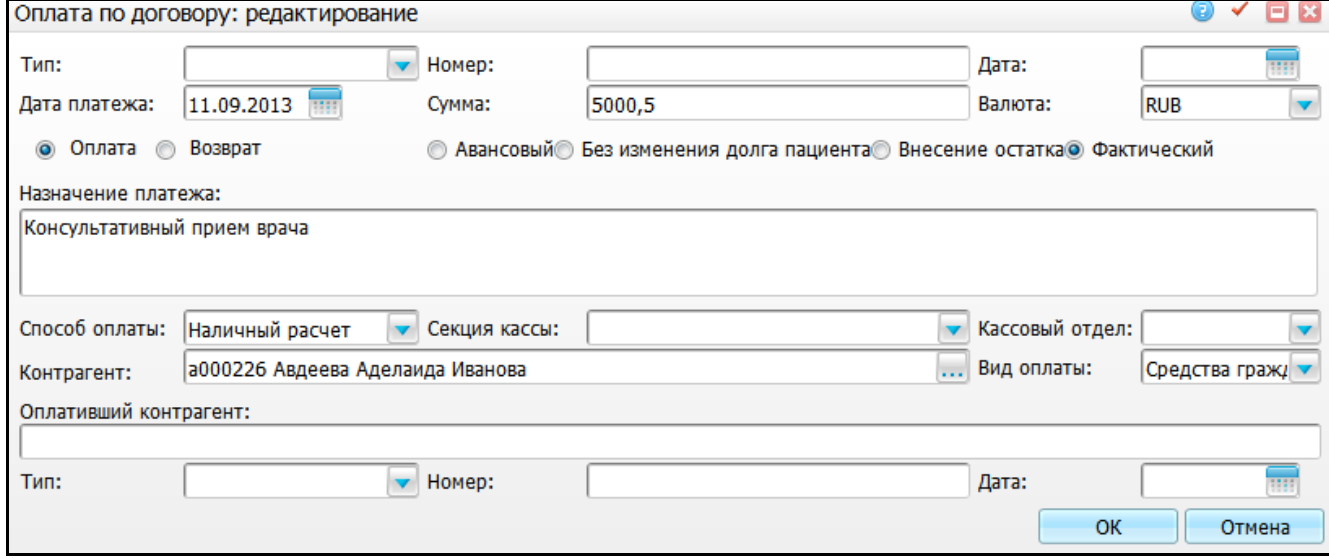

Рисунок 10 – Окно «Оплата по договору: редактирование»

<span id="page-14-1"></span>Введите параметры и нажмите кнопку «Ок». Работа с данным окном описана в п. [3.4.](#page-42-0)

Чтобы удалить запись из журнала платежей, выберите пункт контекстного меню «Удалить» на удаляемом платеже.

<span id="page-14-0"></span>Чтобы удалить связь платежа с услугой, выберите пункт контекстного меню «Удалить связь с услугой» на нужном платеже.

#### **2.6 Отмена последней операции**

Для отмены последней операции найдите запись пациента на услугу в окне «Касса» и в контекстном меню выберите пункт «Отменить последнюю операцию».

Последний платеж (оплата или возврат) будет удален.

#### <span id="page-15-0"></span>**2.7 Быстрое удаление последнего платежа**

<span id="page-15-1"></span>Для быстрого удаления последнего платежа найдите запись пациента на услугу в окне «Касса» и снимите «флажок» в поле «Оплачено».

#### **2.8 Возврат денег и аннулирование услуги**

Возврат денег осуществляется в ситуациях, когда пациент после оплаты услуги отказывается от нее, либо если ему оказывают услугу с более низкой ценой.

Для создания записи о возврате денег за услугу пациенту выберите пункт контекстного меню «Вернуть деньги за услугу» на соответствующей услуге в окне «Касса».

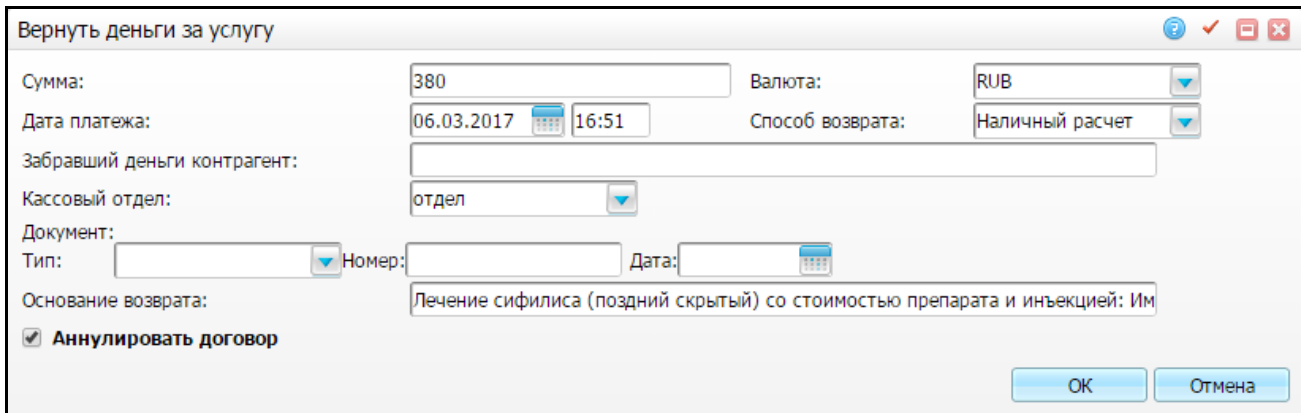

Откроется окно «Вернуть деньги за услугу» [\(Рисунок](#page-15-2) 11).

Рисунок 11 Окно «Вернуть деньги за услугу»

<span id="page-15-2"></span>Заполните поля, аналогичные полям в окне «Оплатить услугу» (см. [Рисунок](#page-10-1) 3), и установите «флажок» в поле «Аннулировать договор» для аннуляции услуги в договоре. Нажмите кнопку «Ок».

Также услуги можно аннулировать в окне «Касса» с помощью пункта контекстного меню «Аннулировать».

**Примечание** – В окне «Касса» строка с аннулированной услугой будет выделена серым цветом **. Пороматрить ней нельзя будет провести платеж**, услуга будет исключена из задолженности пациента.

#### <span id="page-16-0"></span>**2.9 Исправление стоимости услуги**

Редактирование стоимости услуги может быть произведено в следующих случаях:

- при создании договора была неверно указана стоимость услуги. Допустим, при комбинированной оплате услуги (например, ДМС и средства граждан) регистратор неверно разделил стоимость услуги между видами оплаты;
- пациента предварительно записали на услугу и создали договор, но за период времени между созданием договора и оплатой услуги цена данной услуги изменилась;
- кассир может самостоятельно изменить стоимость услуги и перепечатать договор с пациентом.

Для изменения стоимости услуги найдите запись пациента на услугу в окне «Касса» и выберите пункт контекстного меню «Исправить сумму». Откроется окно «Изменить сумму» [\(Рисунок](#page-16-1) 12).

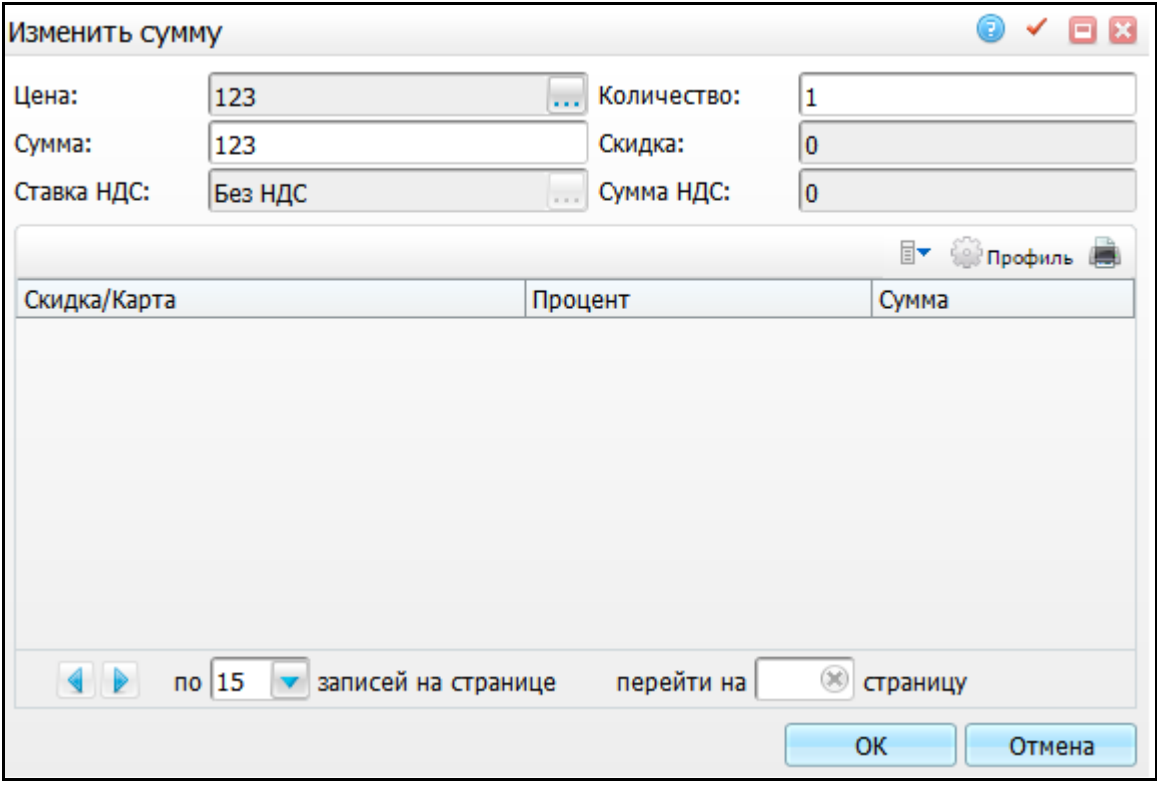

<span id="page-16-1"></span>Рисунок 12 – Окно «Изменить сумму»

Окно содержит следующие поля:

- «Цена» для исправления цены нажмите кнопку . Откроется окно «Выбор цены для услуги», в котором выберите значение двойным нажатием левой кнопки мыши;
- «Количество» укажите количество услуг;
- «Сумма» в данном поле сумма будет рассчитана автоматически;
- «Скидка» в данном поле отобразится сумма скидок, если скидка установлена в списке скидок;
- «Ставка НДС» отображается ставка НДС;
- «Сумма НДС» отображается сумма НДС.

После заполнения полей нажмите кнопку «Ок».

**Примечание** – После оплаты услуги изменить ее стоимость нельзя.

#### <span id="page-17-0"></span>**2.10 Установка индивидуальной скидки**

Для ручной установки скидки пациенту на определенную услугу найдите запись пациента на услугу в окне «Касса» и в контекстном меню выберите пункт «Исправить сумму». Откроется окно «Изменить сумму» (см. [Рисунок](#page-16-1) 12).

В таблице со скидками выберите пункт контекстного меню «Добавить». Откроется окно «Скидки: добавление» [\(Рисунок](#page-18-0) 13).

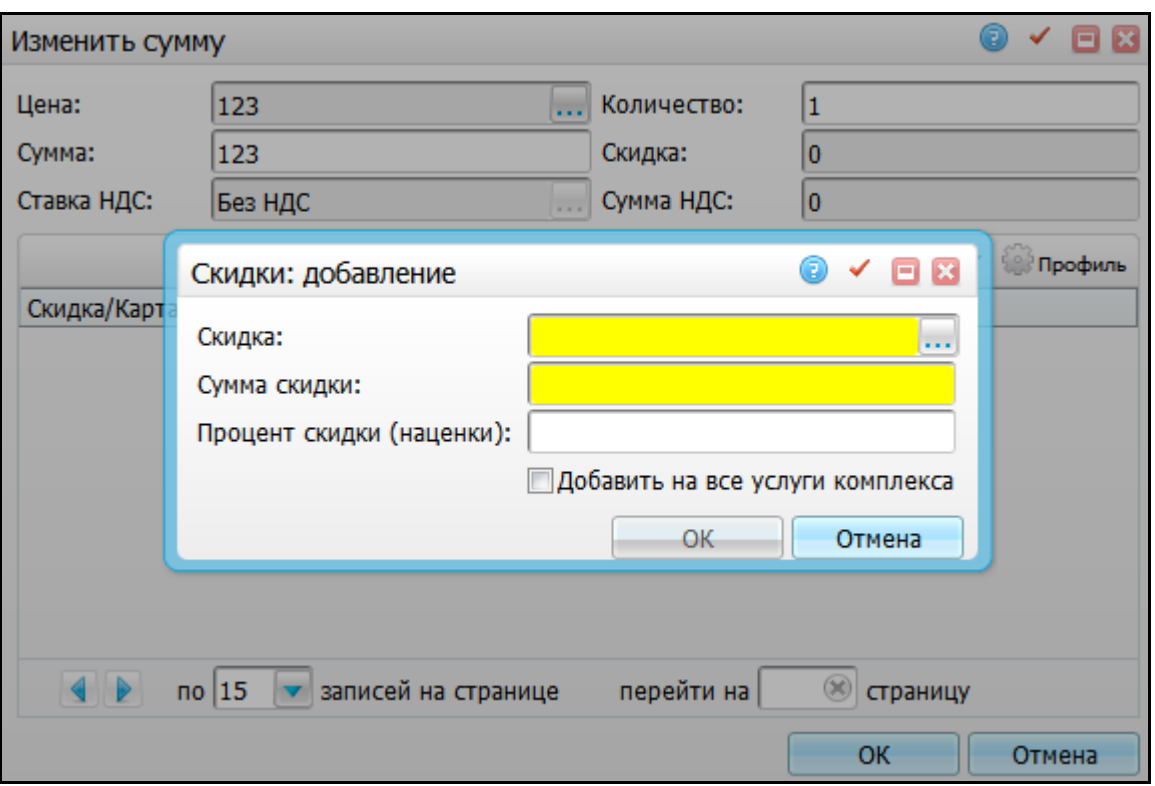

Рисунок 13 – Окно «Скидки: добавление»

<span id="page-18-0"></span>Заполните поля:

- «Скидка» нажмите кнопку **и в открывшемся окне «Скидки и наценки на** услуги» выберите значение двойным нажатием левой кнопки мыши;
- «Сумма скидки» автоматически устанавливается в зависимости от значения в поле «Скидка»;
- «Процент скидки (наценки) рассчитывается автоматически в зависимости от значения в поле «Скидка»;
- «Добавить на все услуги комплекса» для добавления данной скидки на все услуги комплекса, установите «флажок».

После заполнения полей нажмите кнопку «Ок». Скидка будет назначена всем услугам в договоре.

Скидку можете редактировать и удалить с помощью пунктов контекстного меню в окне «Скидка/карта».

## <span id="page-19-0"></span>**2.11 Установка скидки по дисконтной карте**

Для установки скидки по дисконтной карте укажите, что у пациента есть дисконтная карта. Для этого:

- а) найдите запись пациента на услугу в окне «Касса»;
- б) нажмите на ссылку с ФИО пациента, чтобы зайти в персональную медицинскую карту пациента (подробная работа с медицинской картой пациента описана в руководстве пользователя «Работа с картой пациента») [\(Рисунок](#page-19-1) 14);
- в) перейдите на вкладку «Льготы» «Дисконтные карты»;
- г) выберите пункт контекстного меню «Добавить».

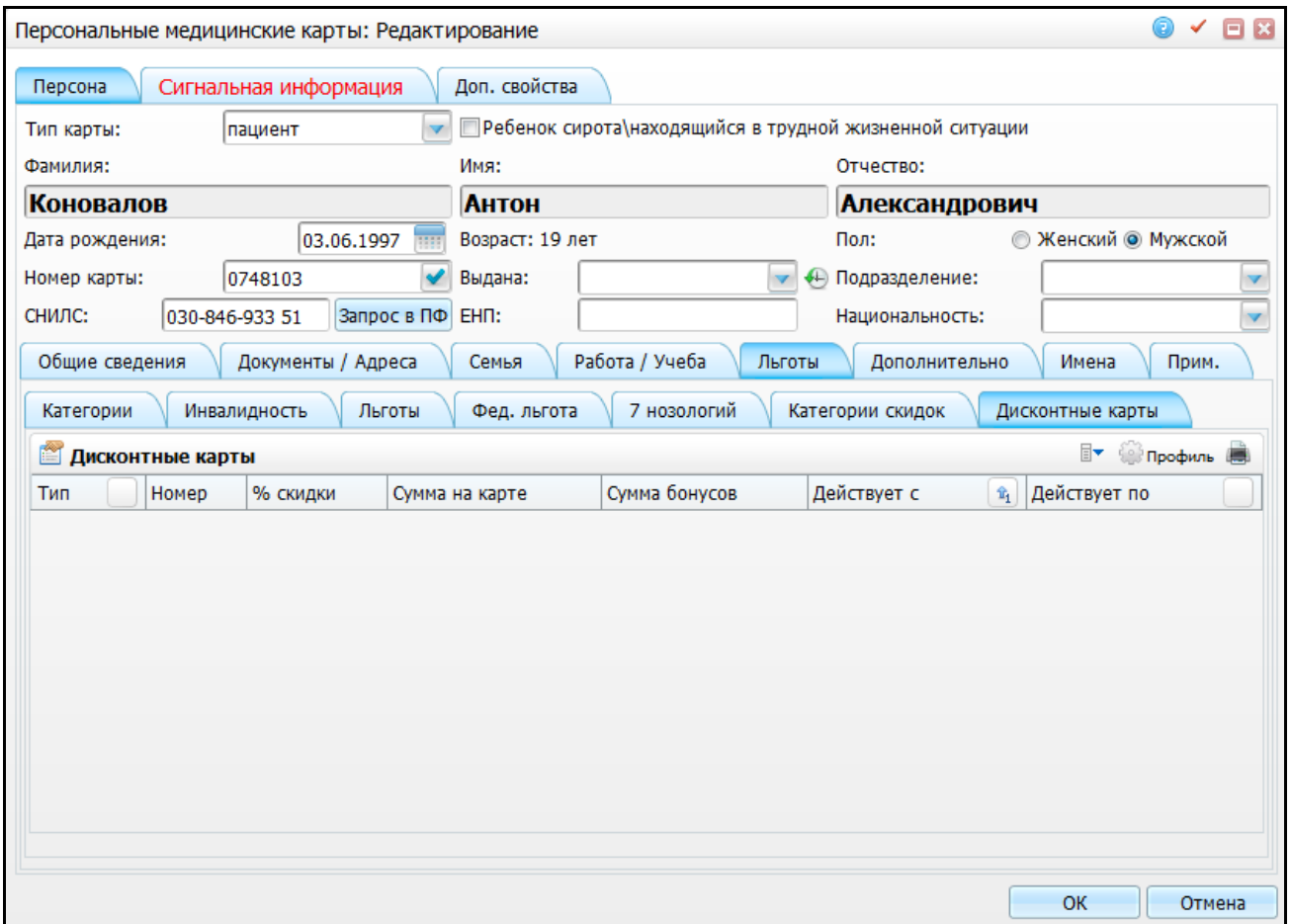

<span id="page-19-1"></span>Рисунок 14 – Окно «Персональные медицинские карты: Редактирование»

Откроется окно «Дисконтная карта: добавление» [\(Рисунок](#page-20-0) 15).

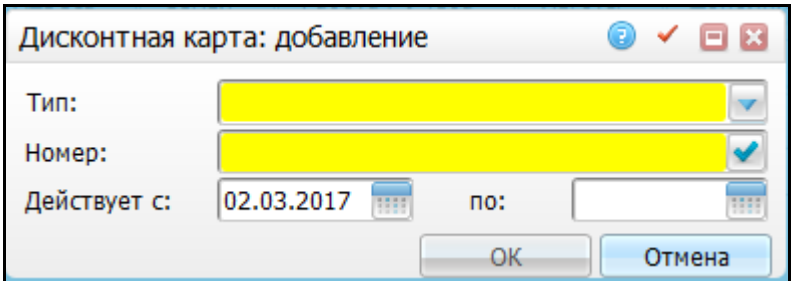

Рисунок 15 – Окно «Дисконтная карта: добавление»

<span id="page-20-0"></span>Заполните поля:

- «Тип» выберите тип дисконтной карты из выпадающего списка с помощью кнопки $\mathbf{r}$
- «Номер» укажите номер дисконтной карты или сгенерируйте его, нажав кнопку $\left| \rule{0cm}{1.5cm} \right|$ .
- «Действует с, по» укажите период действия дисконтной карты с помощью календаря или вручную.

После заполнения полей нажмите кнопку «Ок».

При добавлении скидки все следующие записи пациента на услуги будут рассчитаны со скидкой по дисконтной карте.

Для исправления добавленной записи в окне «Касса» выберите пункт контекстного меню «Исправить сумму» и в таблице со скидками выберите пункт контекстного меню «Переформировать» [\(Рисунок](#page-20-1) 16).

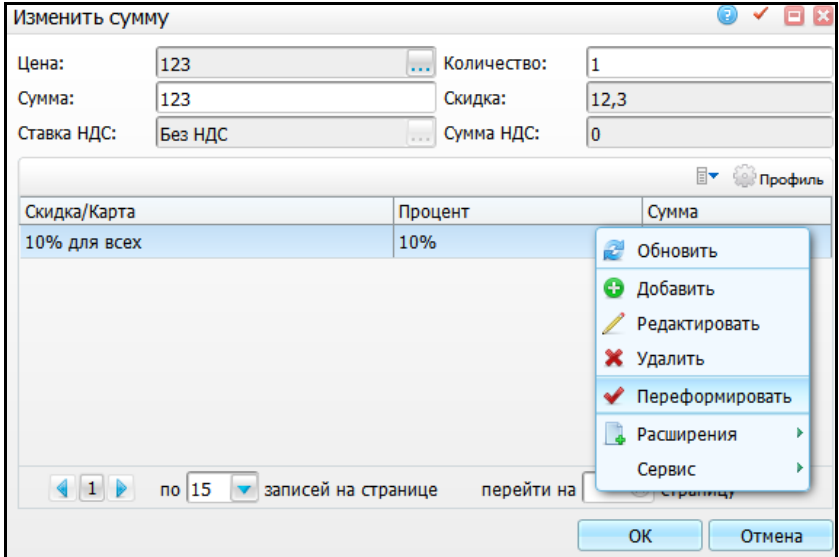

<span id="page-20-1"></span>Рисунок 16 – Окно «Изменить сумму»

В открывшемся окне нажмите кнопку «Ок». Откроется окно «Дата» [\(Рисунок](#page-21-1) 17), в котором установите дату с помощью календаря **ШИ** или вручную и нажмите кнопку «Ок».

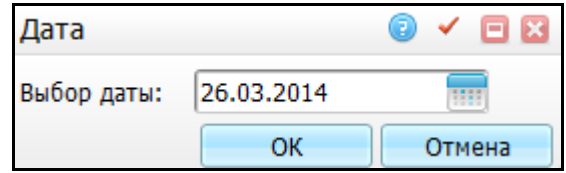

Рисунок 17 – Окно «Дата»

<span id="page-21-1"></span><span id="page-21-0"></span>Во всем договоре с пациентом сумма будет пересчитана с учетом скидки по дисконтной карте.

## **2.12 Присвоение одной дисконтной карты нескольким пациентам**

В Системе реализована возможность присвоения дисконтной карты нескольким пациентам. Для этого в карте пациента перейдите на вкладку «Льготы» – «Дисконтные карты» и выберите пункт контекстного меню «Выбрать». Откроется окно «Дисконтная карта: добавление» [\(Рисунок](#page-21-2) 18).

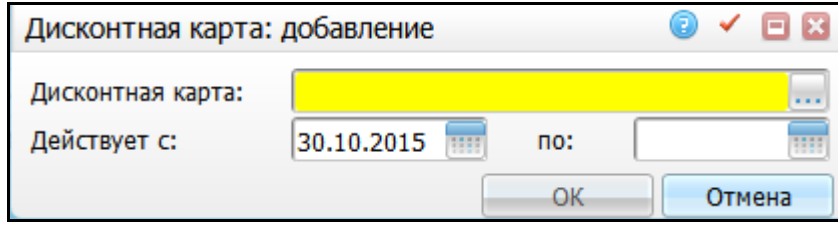

Рисунок 18 – Окно «Дисконтная карта: добавление»

<span id="page-21-2"></span>Заполните следующие поля:

- «Дисконтная карта» выберите дисконтную карту. Для заполнения поля нажмите кнопку ......... Откроется окно «Карта пациента: дисконтные карты», в котором выберите значение двойным нажатием левой кнопки мыши;
- «Действует с, по» укажите период действия дисконтной карты с помощью календаря **ШИ**или вручную.

После заполнения полей нажмите кнопку «Ок».

### <span id="page-22-0"></span>**2.13 Просмотр задолженности пациента**

Для детального просмотра задолженности пациента найдите запись пациента на услугу в окне «Касса» и выберите пункт контекстного меню «Лицевой счет». Откроется окно «Лицевой счет» [\(Рисунок](#page-22-1) 19).

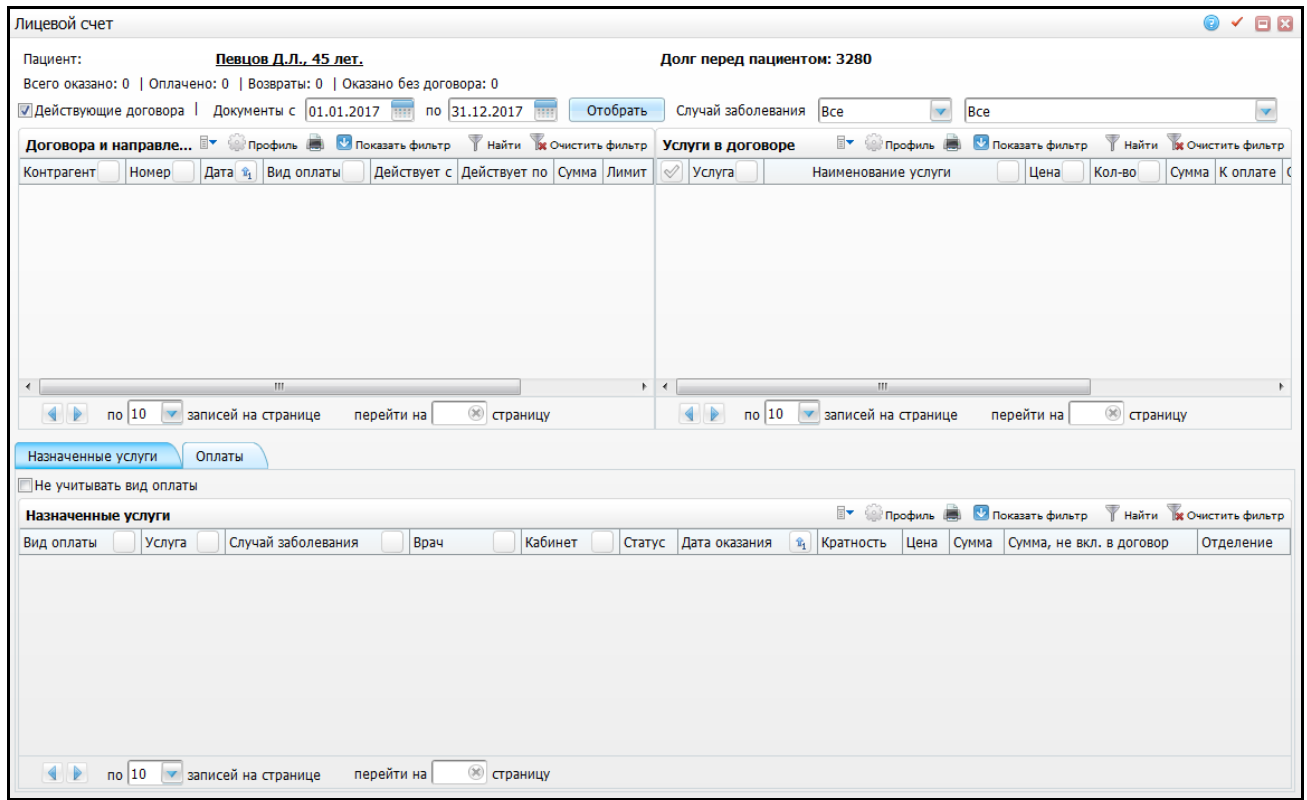

Рисунок 19 – Окно «Лицевой счет»

<span id="page-22-1"></span>В верхней строке окна отображена информация о пациенте:

- «Фамилия, инициалы и возраст пациента» при нажатии на ссылку с ФИО откроется персональная медицинская карта пациента;
- «Долг пациента» общая задолженность пациента (по поликлинике и стационару) без учета периода отбора информации. Задолженность вычисляется как разница между оказанными услугами и платежами пациента. Если пациент заплатил больше денег, чем стоимость всех оказанных ему услуг, то в окне будет выведен «Долг перед пациентом», т.е. ЛПУ должно оказать пациенту услуги на эту сумму.

Во второй строке показаны сводные суммы по пациенту за период отбора информации (поля «Документы с», «по» в строке отбора):

 «Всего оказано» – сумма оказанных услуг за период по выбранному случаю заболевания;

- «Оплачено» сумма всех платежей пациента за период по выбранному случаю заболевания;
- «Возвраты» сумма, возвращенная пациенту;
- «Оказано без договора» сумма оказанных услуг, не оформленных договором с пациентом;
- «Неоказанных услуг в договорах» сумма услуг, оформленных договором, но не оказанных.

В третьей строке расположены параметры отбора записей в окне:

- «Действующие» если снять «флажок», то дополнительно будут показаны неактивные направления ДМС (в том числе от юридических лиц), а также закрытые договора с пациентом;
- «Документы с», «по» все данные в окне, включая таблицы, показаны за период, который задается с помощью календаря **или вручную;**
- «Случай заболевания» можно отобрать записи в таблицах по типу случая заболевания (первое поле) или по конкретному случаю (второе поле) из выпадающего списка с помощью кнопки **...**

Для отбора данных по указанным параметрам нажмите кнопку «Отобрать».

В окне «Договора и направления пациента» содержится список договоров и направлений пациента за период по случаю заболевания.

В окне «Услуги в договоре» содержится список услуг в договорах/ направлениях. Услуги отображены с учетом с учетом случая заболевания.

В нижней части окна на вкладке «Назначенные услуги» показаны услуги, назначенные или оказанные пациенту по виду оплаты из договора/направления, выделенного в левой верхней части. При установке флажка «Не учитывать вид оплаты» на вкладке «Назначенные услуги» будут показаны все записи на услуги за период по случаю заболевания по всем коммерческим видам оплаты.

**Примечание** – Услуга «Стационарная помощь» считается оказанной и появляется в списке «Назначенные услуги» после выписки пациента из стационара.

На вкладке «Оплаты» показаны платежи пациента за период по выбранному случаю заболевания.

Подробный функционал окна «Лицевой счет» описан в п. [3.](#page-27-0)

24

#### <span id="page-24-0"></span>**2.14 Установление связи договора с авансом**

Чтобы связать договор с авансом, найдите запись пациента на услугу в окне «Касса» и выберите пункт контекстного меню «Лицевой счет». Откроется окно «Лицевой счет» [\(Рисунок](#page-22-1) 19).

Откройте вкладку «Оплаты» и с помощью пункта контекстного меню «Добавить платеж» добавьте оплату по договору. Откроется окно «Оплата по договору: добавление» [\(Рисунок](#page-24-1) 20).

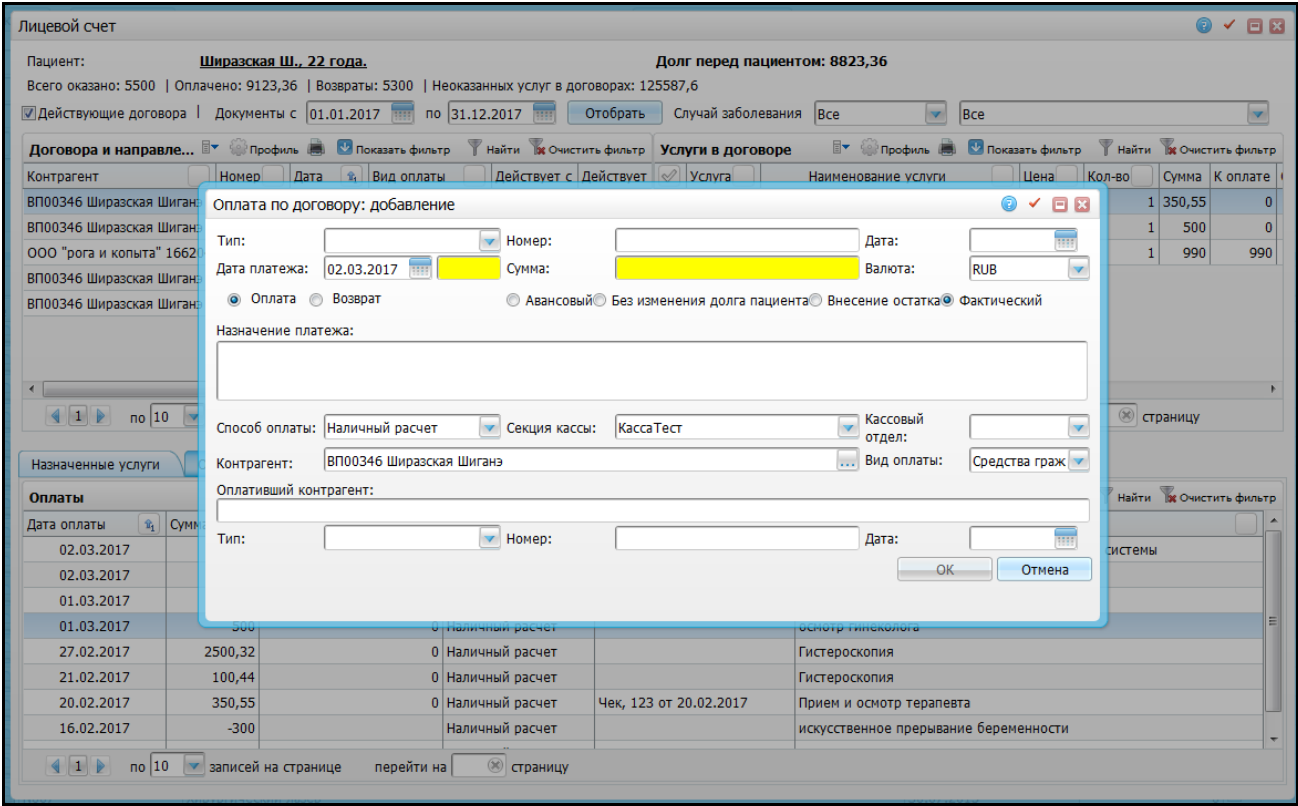

Рисунок 20 – Окно «Оплата по договору: добавление»

<span id="page-24-1"></span>Укажите время проведения и сумму платежа в полях «Дата платежа» и «Сумма» и установите тип «Авансовый». Нажмите кнопку «Ок» (заполнение этого окна описано в п. [3.4\)](#page-42-0).

Чтобы связать договор с авансом, перейдите в окно «Касса» и выберите пункт контекстного меню «Связать с авансом». Откроется окно «Связать с авансом» [\(Рисунок](#page-25-0) 21).

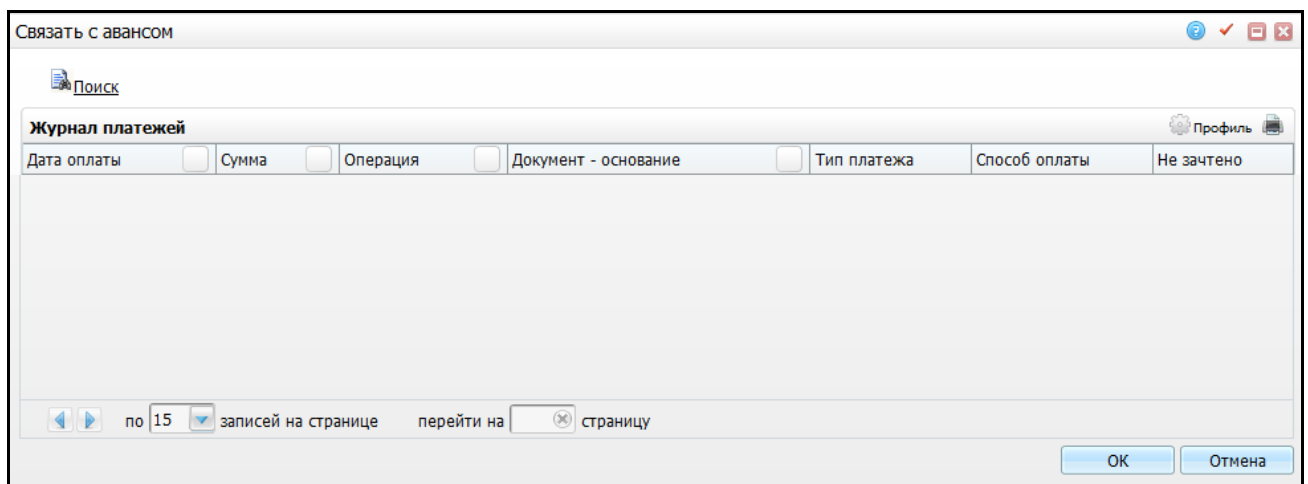

Рисунок 21 – Окно «Связать с авансом»

<span id="page-25-0"></span>Чтобы найти аванс в окне «Связать с авансом», нажмите кнопку **ВАН** ПОИСК Раскроется панель поиска [\(Рисунок](#page-25-1) 22).

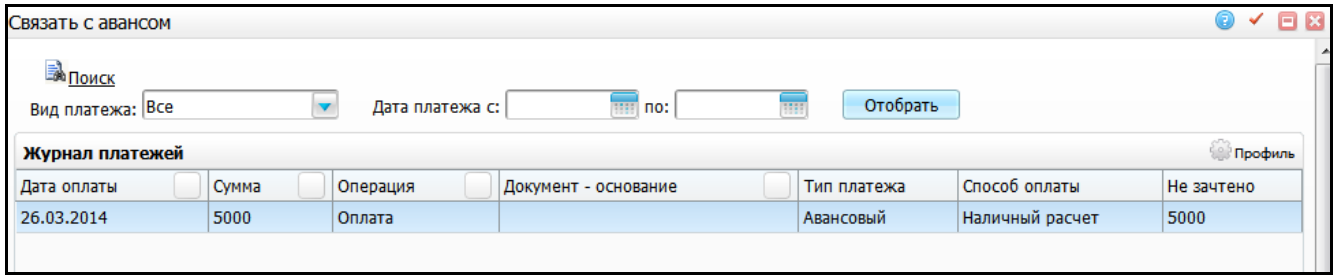

Рисунок 22 – Окно «Связать с авансом»

<span id="page-25-1"></span>Заполните следующие параметры:

«Вид платежа» – выберите вид платежа из выпадающего списка с помощью

кнопки  $\| \cdot \|$ .

– «Дата платежа с, по» – укажите период с помощью календаря <mark>......</mark>

После заполнения полей нажмите кнопку «Отобрать». Система отобразит платежи, соответствующие указанным параметрам.

В открывшемся окне выберите аванс, с которым нужно связать договор, и нажмите кнопку «Ок». С аванса спишется сумма, которая указана в поле «К оплате» в окне «Касса», или часть суммы, если аванс меньше суммы к оплате [\(Рисунок](#page-25-2) 23).

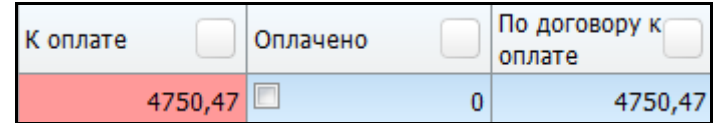

<span id="page-25-2"></span>Рисунок 23 – Поля «К оплате», «Оплачено» и «По договору к оплате»

Сумма перейдет в поле «Оплачено» [\(Рисунок](#page-26-0) 24).

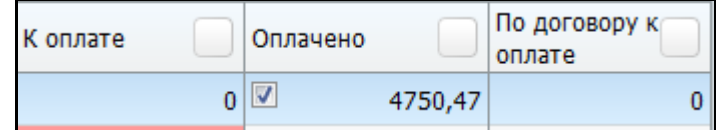

<span id="page-26-0"></span>Рисунок 24 – Поля «К оплате», «Оплачено» и «По договору к оплате»

# <span id="page-27-0"></span>**3 Лицевой счет пациента**

Для просмотра лицевого счета пациента найдите запись пациента на услугу в кассе (см. [Рисунок](#page-7-0) 2) и выберите пункт контекстного меню «Лицевой счет» [\(Рисунок](#page-27-1) 25).

| Лицевой счет<br>(a)<br>$\Box$ $\times$ |                                                                                  |                           |                    |                                                   |                    |                    |                                            |                 |                                                                      |                |                 |                 |                    |                          |
|----------------------------------------|----------------------------------------------------------------------------------|---------------------------|--------------------|---------------------------------------------------|--------------------|--------------------|--------------------------------------------|-----------------|----------------------------------------------------------------------|----------------|-----------------|-----------------|--------------------|--------------------------|
| Пациент:                               |                                                                                  | Вавиличева И.М., 53 года. |                    |                                                   | Задолженности нет. |                    |                                            |                 |                                                                      |                |                 |                 |                    |                          |
|                                        | Всего оказано: 5000,5   Оплачено: 5000,5   Возвраты: 0   Оказано без договора: 0 |                           |                    |                                                   |                    |                    |                                            |                 |                                                                      |                |                 |                 |                    |                          |
| <b>√Действующие договора</b>           |                                                                                  |                           |                    | Документы с 01.12.2013 по 31.12.2015              | Отобрать           | Случай заболевания |                                            |                 | Bce                                                                  | Bce            |                 |                 |                    |                          |
|                                        | Договора и направле <sup>2</sup> Флрофиль <b>2</b> Показать фильтр               |                           | Услуги в договоре  |                                                   | HV.<br>Профиль     |                    | Показать фильтр<br>Найти ж Очистить фильтр |                 |                                                                      |                |                 |                 |                    |                          |
| Контрагент                             |                                                                                  | Номер                     | Дата               | <sup><b><i>n</i><sub>1</sub> Вид оплаты</b></sup> | Действует с        | Í                  | Услуга                                     |                 | Наименование услуги                                                  |                |                 |                 |                    | Цена<br>Кол-во           |
|                                        | 4423127 Вавиличева Ирина Михайловна                                              |                           |                    | 667/188 12.03.2014 Средства граждан 12.03.2014    |                    |                    |                                            |                 | В04.047.01 Диспансерный прием (осмотр, консультация) врача-терапевта |                |                 |                 |                    | $\mathbf{0}$             |
|                                        | 4423127 Вавиличева Ирина Михайловна                                              |                           |                    | 667/189 12.03.2014 Средства граждан 12.03.2014    |                    |                    |                                            |                 |                                                                      |                |                 |                 |                    |                          |
|                                        |                                                                                  |                           |                    |                                                   |                    |                    |                                            |                 |                                                                      |                |                 |                 |                    |                          |
|                                        |                                                                                  |                           |                    |                                                   |                    |                    |                                            |                 |                                                                      |                |                 |                 |                    |                          |
|                                        |                                                                                  |                           |                    |                                                   |                    |                    |                                            |                 |                                                                      |                |                 |                 |                    |                          |
|                                        |                                                                                  |                           |                    |                                                   |                    |                    |                                            |                 |                                                                      |                |                 |                 |                    |                          |
|                                        |                                                                                  |                           |                    |                                                   |                    |                    |                                            |                 |                                                                      |                |                 |                 |                    |                          |
|                                        | m,                                                                               |                           |                    |                                                   |                    |                    |                                            |                 | $\mathbf{H}$                                                         |                |                 |                 |                    |                          |
| $1 \n$                                 | $\overline{p}$ no 10<br>записей на странице                                      |                           | перейти на         | <b>8</b> страницу                                 |                    |                    | $\blacktriangleleft$<br>$1 \nvert$         | $\frac{10}{10}$ | записей на странице<br>v                                             |                | перейти на      |                 | <b>IS страницу</b> |                          |
| Назначенные услуги                     | <b>Оплаты</b>                                                                    |                           |                    |                                                   |                    |                    |                                            |                 |                                                                      |                |                 |                 |                    |                          |
| Не учитывать вид оплаты                |                                                                                  |                           |                    |                                                   |                    |                    |                                            |                 |                                                                      |                |                 |                 |                    |                          |
| Назначенные услуги                     |                                                                                  |                           |                    |                                                   |                    |                    |                                            |                 | $\overline{\mathbb{B}}$<br>Профиль (                                 |                | Показать фильтр |                 |                    | Найти ре Очистить фильтр |
|                                        |                                                                                  |                           |                    |                                                   |                    |                    |                                            |                 | Дата                                                                 |                |                 |                 | Сумма, не          |                          |
| Вид оплаты                             | Услуга                                                                           |                           | Случай заболевания |                                                   | Врач               |                    | Кабинет                                    | Статус          | $\hat{u}_1$<br>оказания                                              | Кратность Цена |                 | Сумма           | ВКЛ. В<br>ДОГОВОР  | Отделение                |
|                                        | Диспансерный прием                                                               |                           |                    |                                                   |                    |                    |                                            |                 |                                                                      |                |                 |                 |                    |                          |
| Средства                               | (осмотр, консультация)                                                           |                           |                    |                                                   | Кравцов И.В.       |                    | $2$ aBT                                    | He              | 12.03.2014                                                           | 1              | $\Omega$        | $\Omega$        | $\sqrt{ }$         | Тест авт                 |
| граждан                                | врача-терапевта                                                                  |                           |                    |                                                   |                    |                    |                                            | оказана         |                                                                      |                |                 |                 |                    | перезаписи               |
|                                        |                                                                                  |                           |                    | 09.07.2013 Сб1 Злокачественное                    |                    |                    |                                            |                 |                                                                      |                |                 |                 |                    |                          |
| Средства                               | Консультативный прием                                                            |                           |                    | новообразование предстательной                    | Кравцов И.В.       |                    | 2 <sub>ab</sub>                            | Оказана         | 11.03.2014                                                           |                |                 | 1 5000,5 5000,5 | n                  | Тест авт                 |
| граждан                                | врача                                                                            | железы                    |                    |                                                   |                    |                    |                                            |                 |                                                                      |                |                 |                 |                    | перезаписи               |
|                                        |                                                                                  |                           |                    |                                                   |                    |                    |                                            |                 |                                                                      |                |                 |                 |                    |                          |
| $1 \triangleright$                     | $\overline{p}$ no 10<br>записей на странице                                      |                           | перейти на         | <b>CTDaHИЦУ</b>                                   |                    |                    |                                            |                 |                                                                      |                |                 |                 |                    |                          |

Рисунок 25 – Окно «Лицевой счет»

<span id="page-27-1"></span>Окно визуально разделено на четыре части: поля фильтра, список договоров и направлений, услуги в договоре и назначенные услуги и оплаты.

В верхней строке фильтра показана информация о пациенте:

- «Фамилия, инициалы и возраст пациента» при нажатии на ссылку с ФИО откроется персональная медицинская карта пациента;
- «Долг пациента» отображается общая задолженность пациента (по поликлинике и стационару) без учета периода отбора информации. Задолженность вычисляется как разница между оказанными услугами и платежами пациента. Если пациент заплатил больше денег, чем стоимость всех оказанных ему услуг, то в окне будет выведен «Долг перед пациентом», т.е. ЛПУ должно оказать пациенту услуги на эту сумму.

Во второй строке фильтра показаны сводные суммы по пациенту за период отбора информации (поля «Документы с», «по» в строке отбора):

- «Всего оказано» сумма оказанных услуг за период по выбранному случаю заболевания;
- «Оплачено» сумма всех платежей пациента за период по выбранному случаю заболевания;
- «Возвраты» сумма, возвращенная пациенту;
- «Оказано без договора» сумма оказанных услуг, не оформленных договором с пациентом;
- «Неоказанных услуг в договорах» сумма услуг, оформленных договором, но не оказанных (поле отображается, только если есть такие суммы, так же как и поле «Оказано без договора»).

В третьей строке фильтра расположены параметры отбора записей в окне:

- «Действующие договора» если снять «флажок» в поле выбора значения, то дополнительно будут показаны неактивные направления ДМС (в том числе от юридических лиц), а также закрытые договора с пациентом;
- «Документы с», «по» все данные в окне, включая таблицы, отображены за период, заданный с помощью календаря **HII** или вручную;
- «Случай заболевания» можно отобрать записи в таблицах по типу случая заболевания (первое поле) или по конкретному случаю (второе поле) из

выпадающего списка с помощью кнопки

<span id="page-28-0"></span>Для отбора данных по указанным параметрам нажмите кнопку «Отобрать».

#### **3.1 Договора и направления пациента**

В окне «Договора и направления пациента» (см. [Рисунок](#page-27-1) 25) содержится список договоров и направлений пациента за период по случаю заболевания.

В этом окне с помощью пунктов контекстного меню доступны следующие операции:

- «Добавить договор» добавление договора;
- «Добавить направление ДМС» добавление направления ДМС;
- «Добавить направление от юр. лица» добавление направления от юридического лица;
- «Редактировать» редактирование договора или направления;
- «Удалить» удаление договора или направления;
- «Закрыть» закрытие договора или направления;
- «Аннулировать» аннулирование договора или направления;
- «Оплатить» оплата договора (пункт отображается, если в договоре есть неоплаченная услуга);
- «Печать контракта (Пациент)» печать контракта с пациентом;
- «Печать контракта (Заказчик)» печать контракта с заказчиком;
- «Печать информированного согласия» печать информированного согласия;
- «Печать контракта на операцию» печать контракта на операцию;
- «Талон медосмотра» печать талона на медосмотр;
- «Квитанция» просмотр списка услуг по договору;
- «Справка в налоговую» печать справки в ФНС.

Для добавления договора в окне «Договора и направления пациента» выберите пункт контекстного меню «Добавить договор».

Откроется окно «Договор: добавление» [\(Рисунок](#page-29-0) 26).

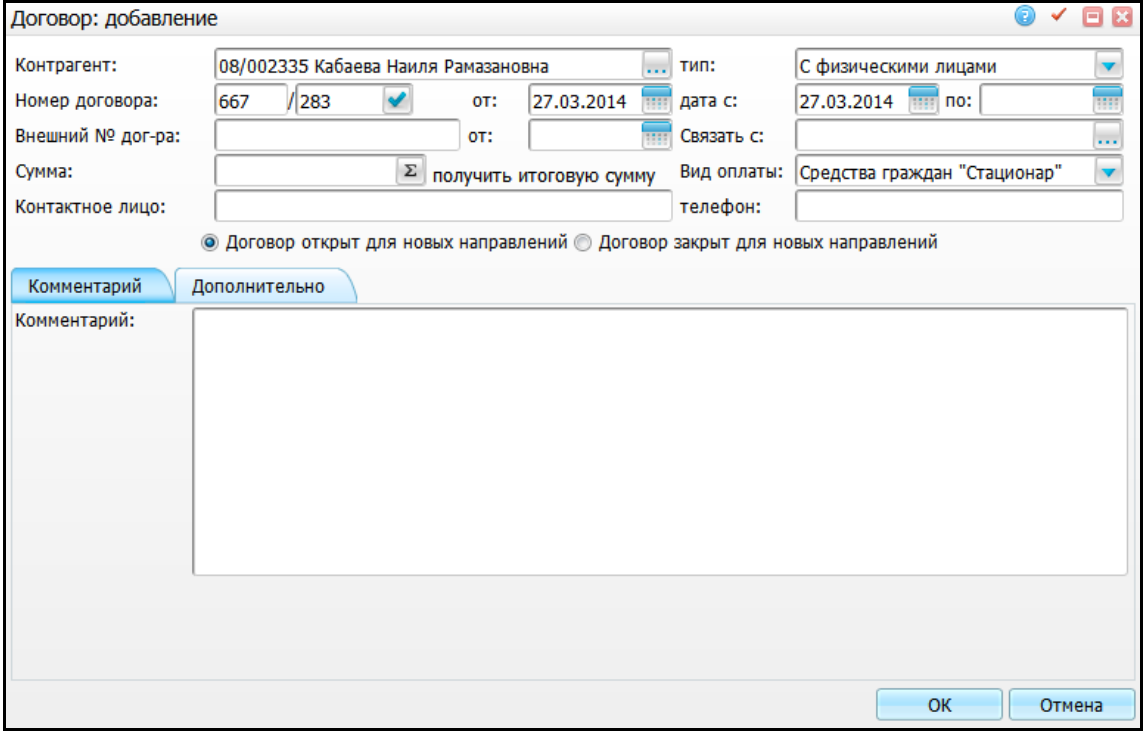

Рисунок 26 – Окно «Договор: добавление»

<span id="page-29-0"></span>Заполните поля:

«Контрагент» – автоматически указывается контрагент пациента;

- «Тип» выберите тип договора из выпадающего списка с помощью кнопки ;
- «Номер договора» автоматически указан номер договора. Измените номер договора вручную, если это необходимо. Для генерации номера воспользуйтесь кнопкой
- «от» по умолчанию указана текущая дата. Для редактирования даты воспользуйтесь календарем **или измените дату вручную**;
- «Дата с, по» укажите период действия договора с помощью календаря <mark>ни</mark> или вручную;
- «Внешний № договора» укажите внешний номер договора;
- «от» автоматически указана текущая дата. Для редактирования даты воспользуйтесь календарем **или измените дату вручную**;
- «Связать с» если добавляемый договор является дочерним к уже существующему в Системе договору, то в этом поле укажите основной договор. Если договор с юридическим лицом заключен через представителя, то в этом поле укажите договор с представителем. Для заполнения поля нажмите кнопку . Откроется окно «Договора с организациями», в котором отметьте флажком нужное значение и нажмите кнопку «Ок», или выберите значение двойным нажатием левой кнопки мыши;
- «Сумма» укажите ограничение на сумму договора. Поле заполняется, если договор заключается на определенную сумму и превышение недопустимо. Система осуществляет контроль – если во время записи пациента на услугу произойдет превышение, то будет выведено предупреждающее сообщение и регистратор не сможет осуществить запись

```
пациента по договору. Для получения итоговой суммы нажмите кнопку
```
- «Вид оплаты» выберите вид оплаты из выпадающего списка с помощью кнопки
- «Контактное лицо» укажите контактное лицо;
- «Телефон» введите номер телефона контактного лица;

 «Договор открыт для новых направлений» или «Договор закрыт для новых направлений» – установите переключатель в нужное положение.

Чтобы ввести комментарий, откройте вкладку «Комментарий» и введите информацию.

После заполнения полей нажмите кнопку «Ок». Договор будет добавлен в список договоров и направлений пациента.

Для добавления направления ДМС добавьте полис ДМС в персональной медицинской карте пациента (см. руководство пользователя «Работа с картой пациента») и в окне «Договора и направления пациента» (см. [Рисунок](#page-27-1) 25) выберите пункт контекстного меню «Добавить направление ДМС».

Откроется окно «Активные направления: добавление» [\(Рисунок](#page-31-0) 27).

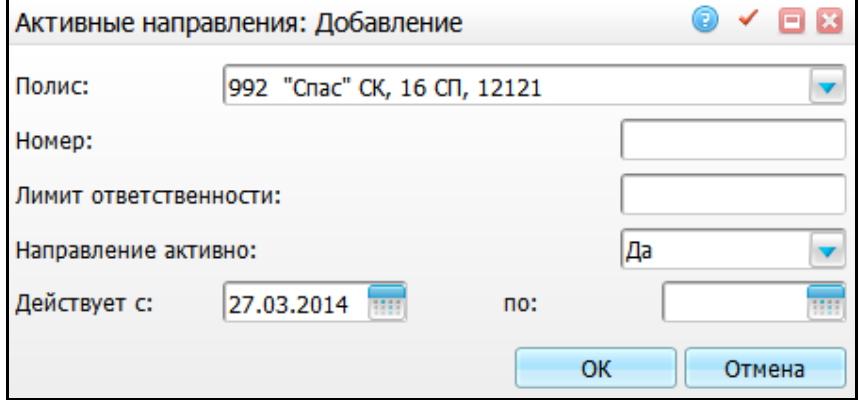

Рисунок 27 – Окно «Активные направления: Добавление»

<span id="page-31-0"></span>Заполните поля:

- «Полис» выберите полис из выпадающего списка с помощью кнопки ;
- «Номер» укажите номер направления;
- «Лимит ответственности» укажите лимит ответственности (если в данном поле указана сумма и при записи пациента на прием сумма по данному направлению превысит указанную сумму лимита, то Система выдаст предупреждение и не позволит регистратору записать пациента);
- «Направление активно» выберите значение из выпадающего списка с помощью кнопки ;
- «Действует с, по» укажите период действия направления с помощью календаря **ШИ** или вручную.

После заполнения полей нажмите кнопку «Ок». Направление будет добавлено в список договоров и направлений пациента.

Для добавления направления от юридического лица в окне «Договора и направления пациента» выберите пункт контекстного меню «Добавить направление от юр. лица».

Откроется окно «Активные направления: Добавление» [\(Рисунок](#page-32-0) 28).

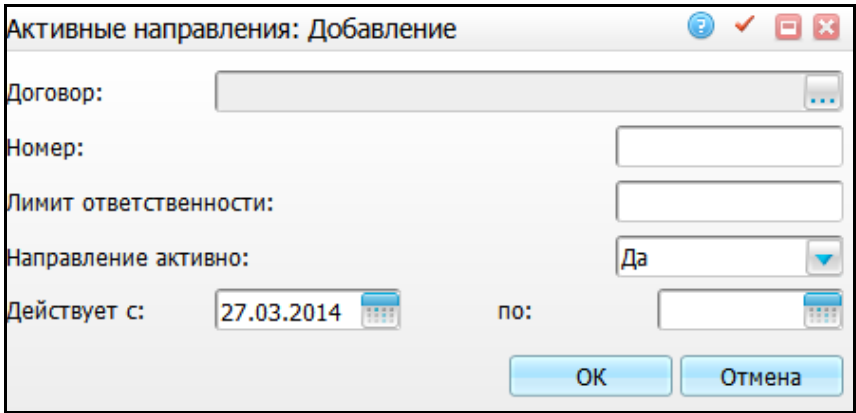

Рисунок 28 – Окно «Активные направления: Добавление»

<span id="page-32-0"></span>Заполните следующие поля:

- «Договор» для заполнения поля нажмите кнопку ......... Откроется окно «Действующие договора с типом: Договоры с юридическими лицами», в котором выберите значение двойным нажатием левой кнопки мыши;
- «Номер» введите номер направления;
- «Лимит ответственности» введите лимит ответственности;
- «Направление активно» выберите значение из выпадающего списка с
	- помощью кнопки **\vert**
- «Действует с, по» укажите период действия направления с помощью календаря **III** или вручную.

После заполнения полей нажмите кнопку «Ок». Направление будет добавлено в список договоров и направлений пациента.

Для редактирования договора или направления выберите значение в окне «Договора и направления пациента» и выберите пункт контекстного меню «Редактировать». Измените параметры и нажмите кнопку «Ок».

Для удаления договора или направления выберите значение в окне «Договора и направления пациента» и выберите пункт контекстного меню «Удалить». В открывшемся окне для подтверждения удаления записи нажмите кнопку «Ок».

Для закрытия договора или направления выберите значение в окне «Договора и направления пациента» и выберите пункт контекстного меню «Закрыть». В открывшемся окне «Закрыть числом» укажите дату закрытия договора с помощью календаря **Шали вручную и нажмите кнопку «Ок» [\(Рисунок](#page-33-0) 29).** 

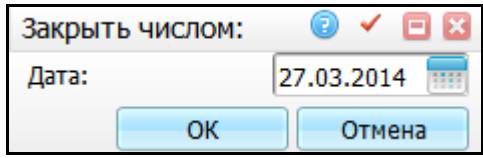

#### Рисунок 29 – Окно «Закрыть числом»

<span id="page-33-0"></span>Если в окне «Лицевой счет» в поле «Действующие договора» установлен «флажок», то закрытый договор не будет отображаться в окне «Договора и направления пациента». Чтобы закрытый договор отобразился в окне «Договора и направления пациента» со статусом «Закрыт», установите «флажок» [\(Рисунок](#page-33-1) 30).

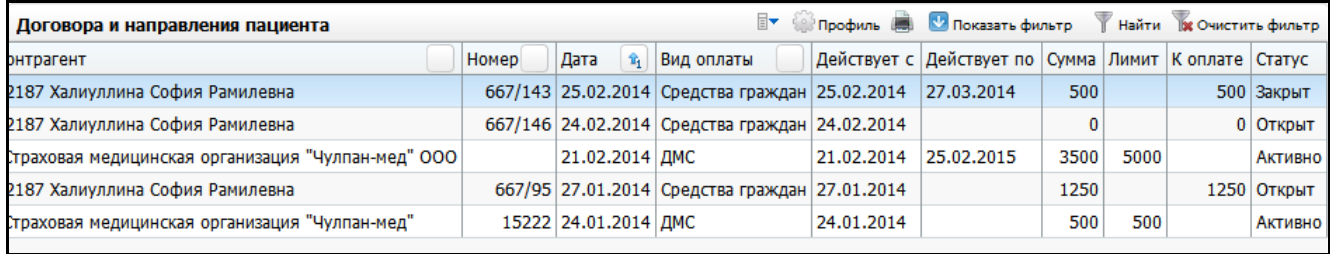

Рисунок 30 – Окно «Договора и направления пациента»

<span id="page-33-1"></span>Для аннулирования договора выберите значение в окне «Договора и направления пациента» и выберите пункт контекстного меню «Аннулировать».

Чтобы оплатить договор, выберите значение в окне «Договора и направления пациента» и воспользуйтесь пунктом контекстного меню «Оплатить» (пункт отображается, если в договоре есть неоплаченная услуга).

Откроется окно «Оплатить весь договор», которое описано в п. [2.3.](#page-11-0)

Чтобы распечатать отчеты, воспользуйтесь пунктами контекстного меню в окне «Договора и направления пациента»:

- «Контракт с пациентом» и «Контракт с Заказчиком» (см. п. [4.5\)](#page-52-0);
- «Информированное добровольное согласие пациента на медицинское вмешательство (исследование)» [\(Рисунок](#page-34-0) 31);

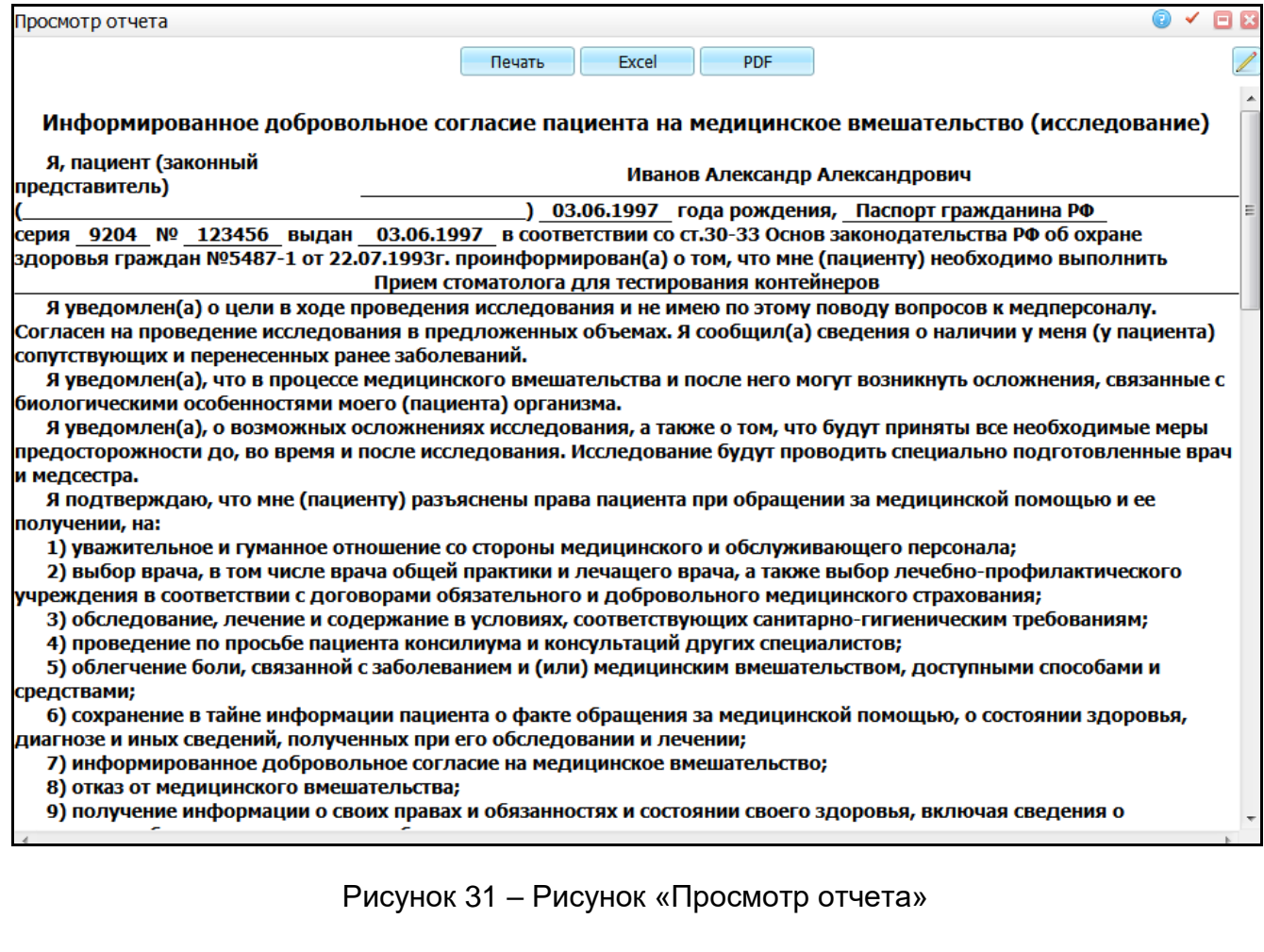

<span id="page-34-0"></span>«Справка в налоговую» (см. п. [4.7\)](#page-55-0);

# «Печать контракта на операцию» [\(Рисунок](#page-34-1) 32);

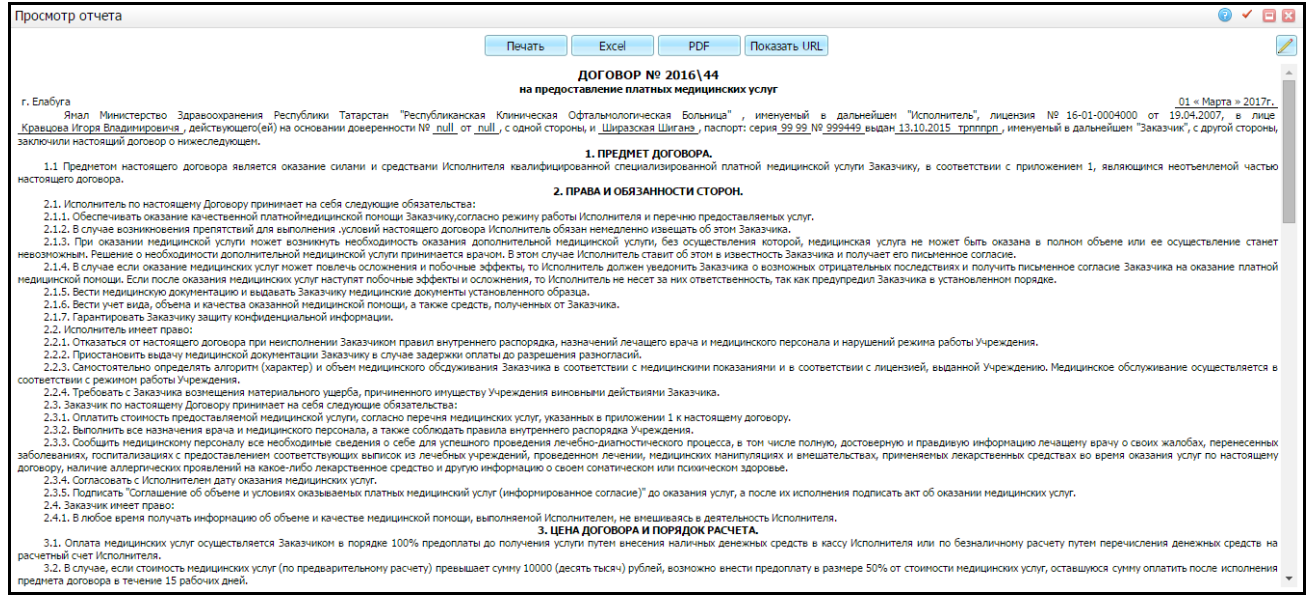

# Рисунок 32 – Контракт на операцию

<span id="page-34-1"></span>«Талон медосмотра» [\(Рисунок](#page-35-1) 33);

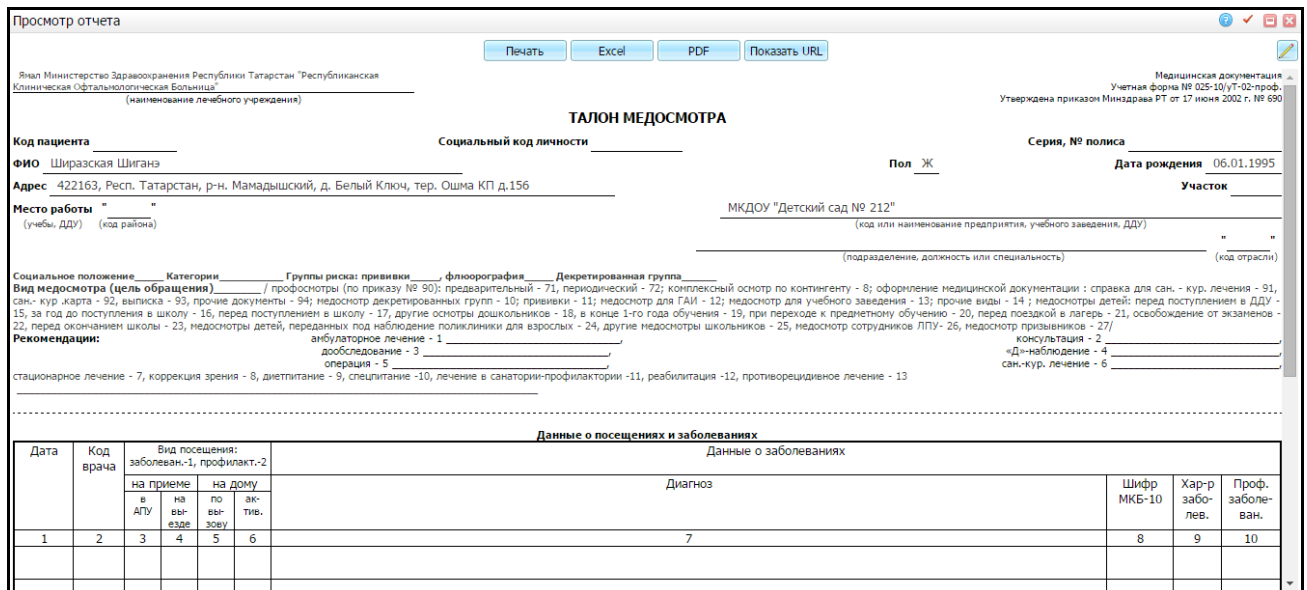

# Рисунок 33 – Талон медосмотра

## <span id="page-35-1"></span>«Квитанция» [\(Рисунок](#page-35-2) 34).

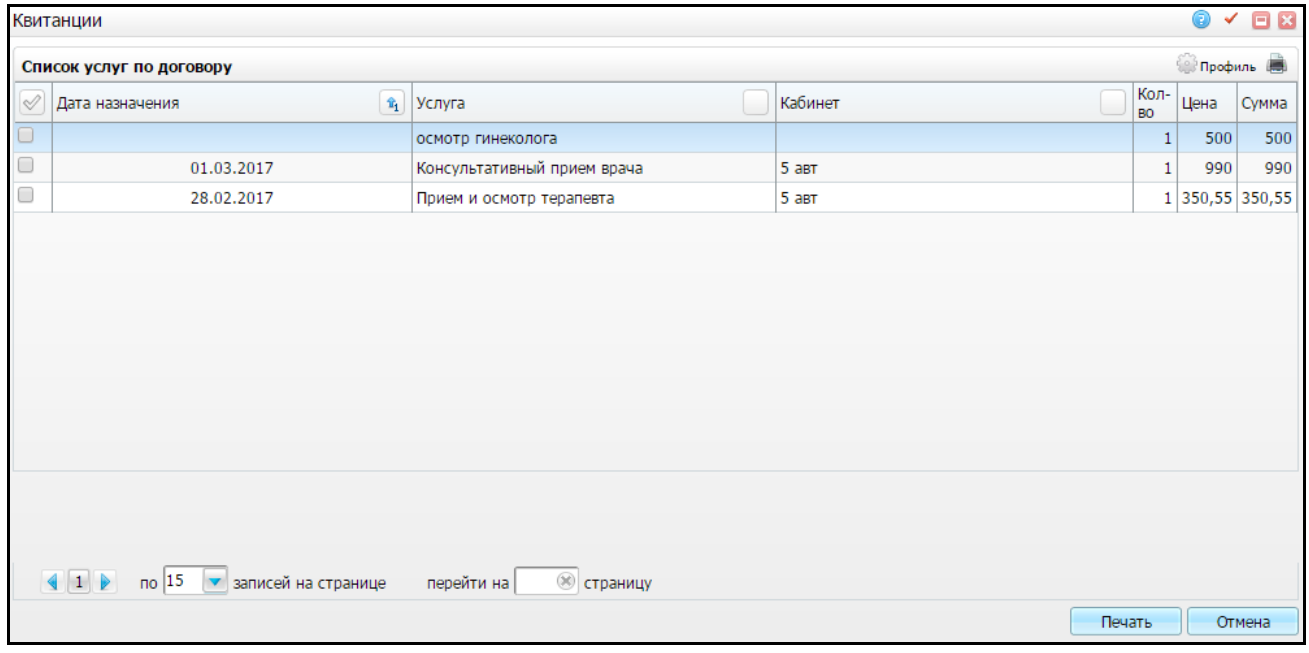

## Рисунок 34 – Квитанция

# <span id="page-35-2"></span><span id="page-35-0"></span>**3.2 Услуги в договоре**

В окне «Услуги в договоре» содержатся данные об услугах в договорах/направлениях. Данные отображены с учетом случая заболевания [\(Рисунок](#page-36-0) 35).

| Лицевой счет                         |                                                                                                    |                           |                    |                                                                  |                    |                                                       |                 |               |                                                                      |                         |                          |       |                                       | E                                |  |
|--------------------------------------|----------------------------------------------------------------------------------------------------|---------------------------|--------------------|------------------------------------------------------------------|--------------------|-------------------------------------------------------|-----------------|---------------|----------------------------------------------------------------------|-------------------------|--------------------------|-------|---------------------------------------|----------------------------------|--|
| Пациент:                             |                                                                                                    | Вавиличева И.М., 53 года. |                    |                                                                  | Задолженности нет. |                                                       |                 |               |                                                                      |                         |                          |       |                                       |                                  |  |
|                                      | Всего оказано: 5000,5   Оплачено: 5000,5   Возвраты: 0   Оказано без договора: 0                                                                                                    |                           |                    |                                                                  |                    |                                                       |                 |               |                                                                      |                         |                          |       |                                       |                                  |  |
| √ Действующие договора               | Документы с 01.12.2013                                                                                                    |                           |                    | no 31.12.2015                                                    | Отобрать           | Случай заболевания Все<br>$\mathbf{v}$<br><b>B</b> ce |                 |               |                                                                      |                         |                          |       |                                       |                                  |  |
|                                      | Договора и направле <sup>17</sup> Спрофиль <b>В. В. Показать фильтр</b>                                                                                                    |                           | Услуги в договоре  |                                                                  | TV <b>Профиль</b>  |                                                       | Показать фильтр |               |                                                                      | Найти и Очистить фильтр |                          |       |                                       |                                  |  |
| Контрагент                           |                                                                                                    | Номер                     | Дата<br>龠          | Вид оплаты                                                       | Действует с        | Ï                                                     | Услуга          |               | Наименование услуги                                                  |                         |                          |       |                                       | Кол-во<br>Цена                   |  |
|                                      | 4423127 Вавиличева Ирина Михайловна                                                                                                    |                           |                    | 667/188 12.03.2014 Средства граждан 12.03.2014                   |                    |                                                       |                 |               | В04.047.01 Диспансерный прием (осмотр, консультация) врача-терапевта |                         |                          |       |                                       | $\mathbf{0}$                     |  |
|                                      | 4423127 Вавиличева Ирина Михайловна                                                                                                    |                           |                    | 667/189 12.03.2014 Средства граждан 12.03.2014                   |                    |                                                       |                 |               |                                                                      |                         |                          |       |                                       |                                  |  |
| $\overline{4}$<br>$1 \triangleright$ | m.<br>m.<br>×<br><b>(36) страницу</b><br>$\vert$ 1<br><b>© страницу</b><br>перейти на<br>$no$ 10<br>перейти на<br>записей на странице<br>$no$ 10<br>записей на странице<br>Назначенные услуги<br>Оплаты<br>Не учитывать вид оплаты |                           |                    |                                                                  |                    |                                                       |                 |               |                                                                      |                         |                          |       |                                       |                                  |  |
| Назначенные услуги                   |                                                                                                    |                           |                    |                                                                  |                    |                                                       |                 |               | $\mathbb{R}^+$<br>Профиль (                                          |                         | <b>В Показать фильтр</b> |       |                                       | Haйти <b>BE ONICTHTS CHILITO</b> |  |
| Вид оплаты                           | Услуга                                                                                                    |                           | Случай заболевания |                                                                  | Врач               |                                                       | Кабинет         | Статус        | Дата<br>$\hat{u}_1$<br>оказания                                      | Кратность Цена          |                          | Сумма | Сумма, не<br><b>ВКЛ. В</b><br>договор | Отделение                        |  |
| Средства<br>граждан                  | Диспансерный прием<br>(осмотр, консультация)<br>врача-терапевта                                                                                                    |                           |                    |                                                                  | Кравцов И.В.       | $2$ aBT                                               |                 | He<br>оказана | 12.03.2014                                                           | $\mathbf{1}$            | $\bf{0}$                 | n     | n                                     | Тест авт<br>перезаписи           |  |
| Средства<br>граждан                  | Консультативный прием<br>врача                                                                                                    | железы                    |                    | 09.07.2013 С61 Злокачественное<br>новообразование предстательной | Кравцов И.В.       | 2 <sub>air</sub>                                      |                 | Оказана       | 11.03.2014                                                           |                         | 1 5000.5 5000.5          |       | n                                     | Тест авт<br>перезаписи           |  |
| $\left\  1 \right\ $                 | $\frac{10}{10}$<br>записей на странице                                                                                                    |                           | перейти на         | <b>CTDaHULLY</b>                                                 |                    |                                                       |                 |               |                                                                      |                         |                          |       |                                       |                                  |  |

Рисунок 35 – Окно «Лицевой счет»

<span id="page-36-0"></span>В окне «Услуги в договоре» с помощью пунктов контекстного меню доступны следующие действия:

- «Добавить» добавление услуги;
- «Массовое добавление» массовое добавление услуг;
- «Редактировать» редактирование услуги;
- «Удалить» удаление услуги;
- «Переместить из договора» перемещение услуги из договора;
- «Оплатить услугу» оплата услуги (пункт отображается только для неоплаченных услуг);
- «Аннулировать» аннулирование услуги;
- «Печать контракта»;
- «Печать контракта на операцию»;
- «Печать информированного согласия.

Для добавления услуги выберите договор в окне «Договора и направления пациента» и в окне «Услуги в договоре» выберите пункт контекстного меню «Добавить».

**Примечание** – При записи в регистратуре услуги в этом окне появляются автоматически. При добавлении услуг в это окно вручную – запись в регистратуре не формируется, и услуга добавляется только в договор.

Откроется окно «Оплата услуг: добавление» [\(Рисунок](#page-37-0) 36)

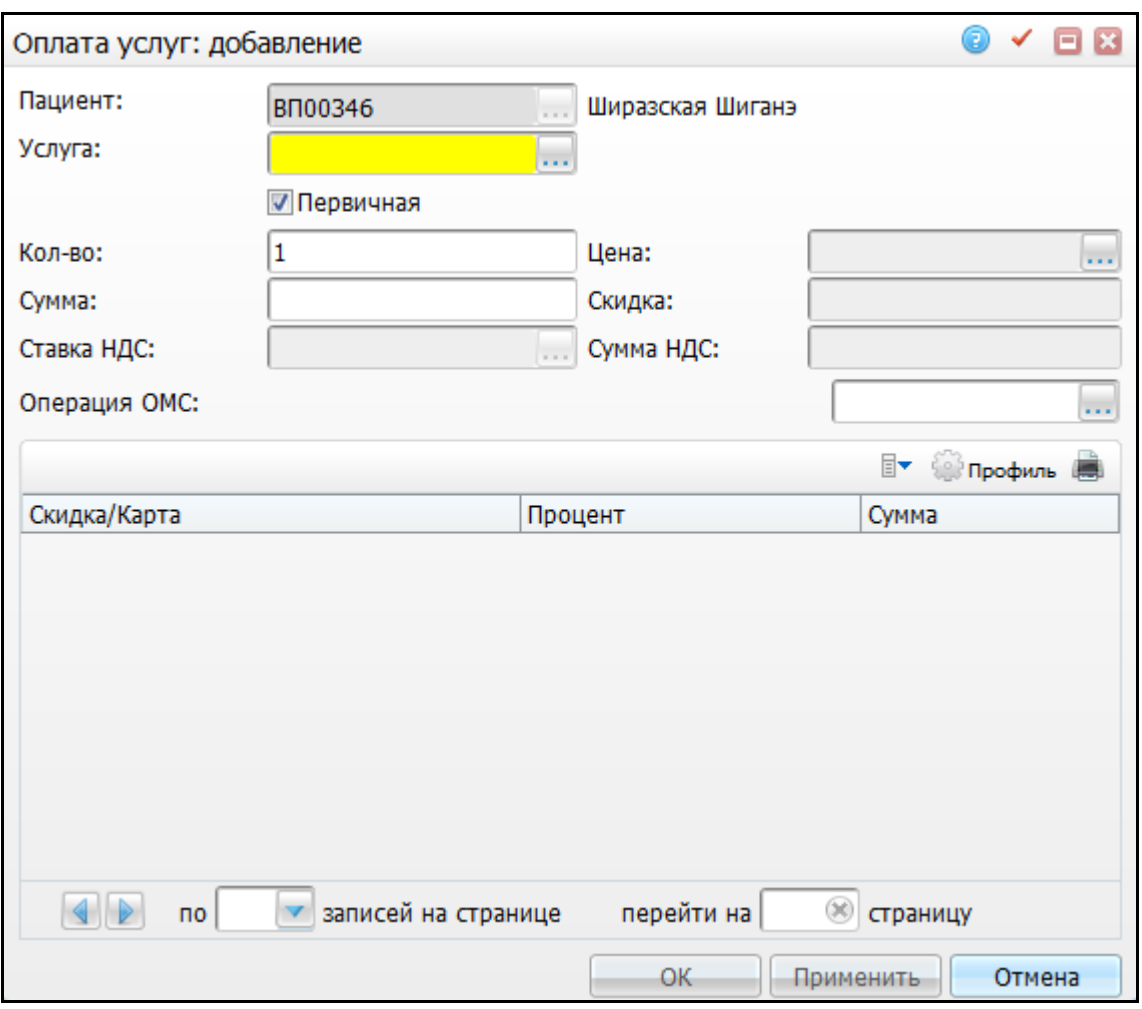

Рисунок 36 – Окно «Оплата услуг: добавление»

<span id="page-37-0"></span>Окно содержит следующие поля:

- «Пациент» отображаются данные пациента. Информативное поле;
- «Услуга» для заполнения поля нажмите кнопку . Откроется окно «Прайс-листы» [\(Рисунок](#page-38-0) 37). Установите «флажок» напротив нужного прайслиста в соответствии с договором. В гриде «Услуги в прайс листе» выберите услугу двойным нажатием левой кнопки мыши или установите курсор мыши на нужном значении и нажмите кнопку «Ок». В поле «Услуга» в окне «Оплата услуг: добавление» отобразится код услуги;

#### **Примечания**

1 В окне «Прайс-листы» отображаются услуги из прайс-листов с видом оплаты, соответствующим виду оплаты договора. Если договор заключен с определенной организацией, то будут отображаться прайс-листы для данной организации (либо прайс-листы без указания организации) с соответствующим договору видом оплаты.

2 Услуги из коммерческих прайс-листов, не имеющих указания по виду оплаты,

всегда будут доступны к выбору при добавлении/редактировании услуг договора.

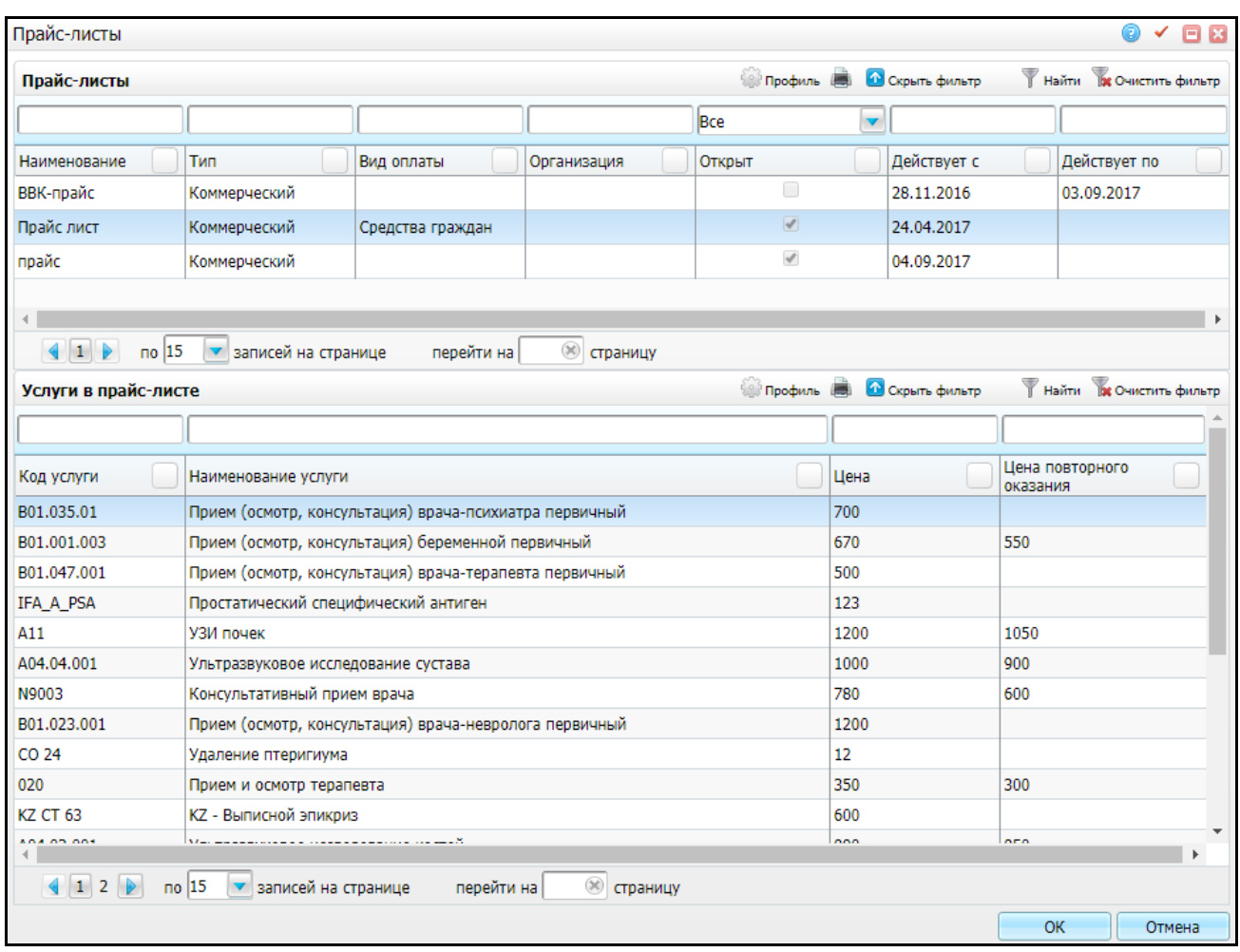

Рисунок 37 – Окно «Прайс-листы»

- <span id="page-38-0"></span> «Первичная» – если услуга оказывается повторно, снимите «флажок» с этого поля;
- «Кол-во» укажите количество услуг;
- «Цена» для заполнения поля нажмите кнопку .......... Откроется окно «Выбор цены для услуги»», в котором выберите цену на услугу двойным нажатием левой кнопки мыши;
- «Сумма» сумма услуги рассчитывается автоматически;
- «Скидка» укажите размер скидки;
- «Ставка НДС» для заполнения поля нажмите кнопку ....... Откроется окно «Виды налогов», в котором отметьте «флажком» нужное значение и нажмите кнопку «Ок», или выберите значение двойным нажатием левой кнопки мыши;
- «Сумма НДС» указывается сумма НДС;
- «Операция ОМС» для заполнения поля нажмите кнопку . Откроется окно «Услуги». В окне отметьте «флажком» нужное значение и нажмите кнопку «Ок», или выберите значение двойным нажатием левой кнопки мыши.

Для добавления скидки в таблице со скидками выберите пункт контекстного меню «Добавить». Откроется окно «Скидки: добавление» [\(Рисунок](#page-39-0) 38).

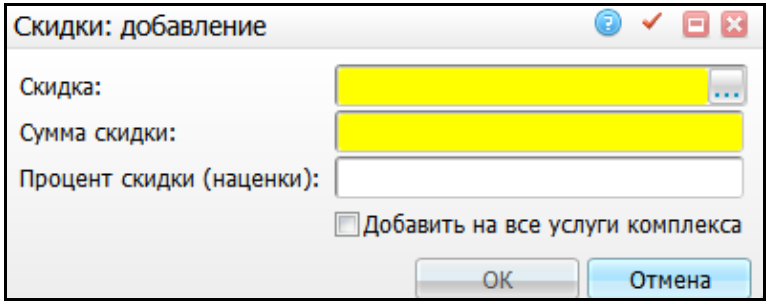

Рисунок 38 – Окно «Скидки: добавление»

<span id="page-39-0"></span>Заполните поля:

- «Скидка» для заполнения поля нажмите кнопку .......... Откроется окно «Скидки и наценки на услуги», в котором выберите значение двойным нажатием левой кнопки мыши;
- «Сумма скидки» устанавливаются автоматически в зависимости от значения в поле «Скидка»;
- «Процент скидки (наценки) устанавливаются автоматически в зависимости от значения в поле «Скидка»;
- «Добавить на все услуги комплекса» установите «флажок» в поле выбора значения для добавления этой скидки на все услуги комплекса.

После заполнения полей нажмите кнопку «Ок», скидка будет назначена услуге.

Скидку можно отредактировать или удалить с помощью пунктов контекстного меню в окне «Скидка/карта».

После заполнения полей в окне «Оплата услуг: добавление» нажмите кнопку «Ок», услуга добавится в список услуг в договоре.

Для массового добавления услуг выберите договор в окне «Договора и направления пациента» и в окне «Услуги в договоре» выберите пункт контекстного меню «Массовое добавление».

В открывшемся окне «ЛПУ: оказываемые услуги», отметьте флажком нужные услуги и нажмите кнопку «Ок», или выберите значение двойным нажатием левой кнопки мыши. Эти услуги отобразятся в окне «Услуги в договоре».

Для редактирования услуги выберите договор в окне «Договора и направления пациента» и в окне «Услуги в договоре» выберите пункт контекстного меню «Редактировать» на редактируемой записи.

Измените параметры и нажмите кнопку «Ок».

Для удаления услуги выберите договор в окне «Договора и направления пациента» и в окне «Услуги в договоре» выберите пункт контекстного меню «Удалить» на удаляемой записи.

В открывшемся окне подтверждения удаления записи нажмите кнопку «Ок».

**Примечание** – При удалении услуги в этом окне услуга удалится только из текущего договора. Если же была произведена запись в регистратуре на эту услугу, то запись не удалится.

Для перемещения услуги из договора выберите договор в окне «Договора и направления пациента» и в окне «Услуги в договоре» выберите пункт контекстного меню «Переместить из договора» на перемещаемой записи. Если отметить несколько услуг, то все они переместятся в окно «Услуги в договоре».

Далее выберите другой договор в окне «Договора и направления пациента» и в окне «Услуги в договоре» выберите пункт контекстного меню «Переместить в договор».

**Примечание** – Перемещение услуг происходит только в рамках одного типа договоров (например, с договоров ДМС в другие договора ДМС, но не в «Средства граждан» или в «Договора с юридическими лицами», и наоборот).

Чтобы оплатить услугу, выберите договор в окне «Договора и направления пациента» и в окне «Услуги в договоре» выберите пункт контекстного меню «Оплатить услугу» (пункт отображается на неоплаченной услуге).

Откроется окно «Оплатить услугу», описанное в п. [2.1.](#page-8-0)

Чтобы аннулировать услугу, выберите договор в окне «Договора и направления пациента» и в окне «Услуги в договоре» выберите пункт контекстного меню «Аннулировать».

Чтобы распечатать отчеты, воспользуйтесь соответствующими пунктами контекстного меню в окне «Услуги в договоре».

41

#### <span id="page-41-0"></span>**3.3 Назначенные услуги**

На вкладке «Назначенные услуги» показаны услуги, назначенные или оказанные пациенту по виду оплаты из договора/ направления, выделенного в левой верхней части. При установке «флажка» «Не учитывать вид оплаты» на вкладке «Назначенные услуги» [\(Рисунок](#page-41-1) 39) будут показаны все записи на услуги за период по случаю заболевания по всем коммерческим видам оплаты.

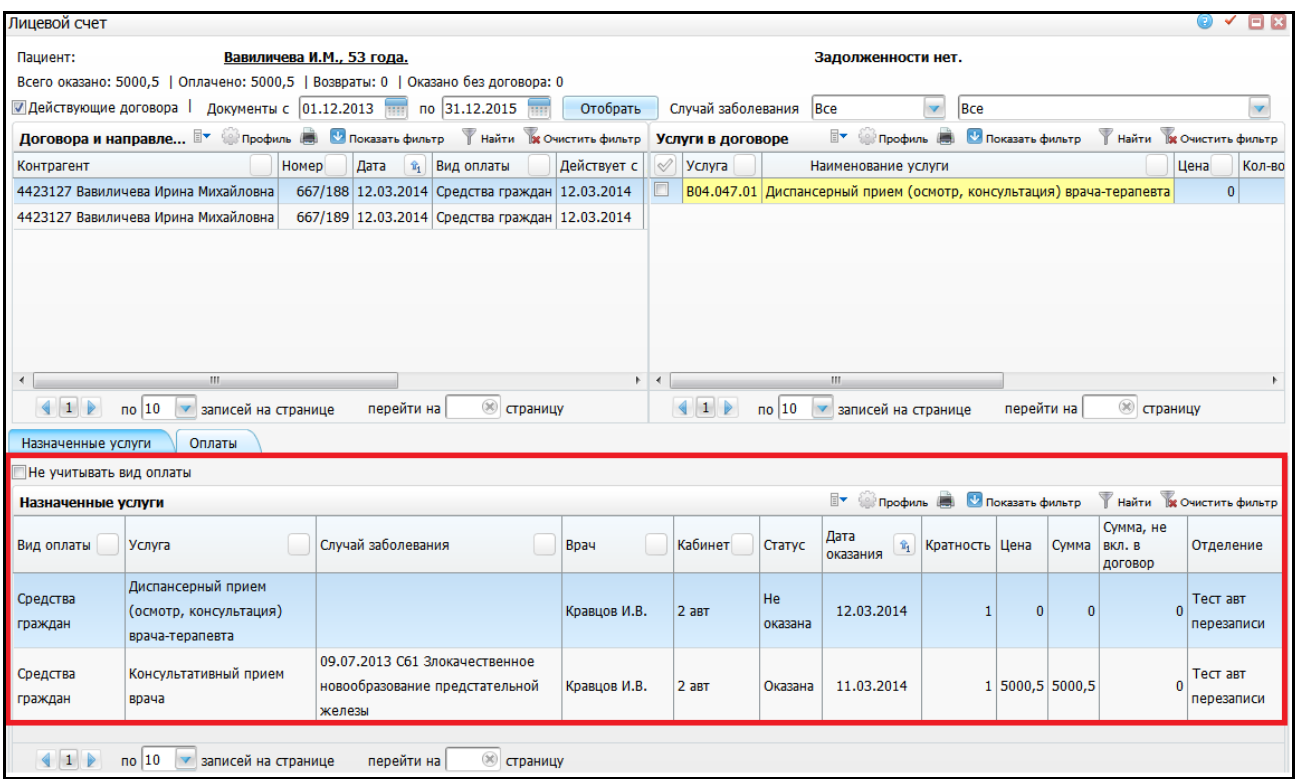

#### Рисунок 39 – Окно «Лицевой счет»

<span id="page-41-1"></span>**Примечание** – Услуга «Стационарная помощь» считается оказанной и появляется в списке «Назначенные услуги» после выписки пациента из стационара.

Чтобы удалить связь с услугой в договоре, выберите договор в окне «Договора и направления пациента» и выберите услугу в окне «Назначенные услуги». После выбора услуги и договора, вызовите на услуге контекстное меню и выберите пункт «Удалить связь с услугой в договоре». После этого услуга подсветится желтым цветом.

С помощью пункта контекстного меню «Печать информированного согласия» распечатайте «Информированное добровольное согласие пациента на медицинское вмешательство (исследование)».

42

#### <span id="page-42-0"></span>**3.4 Оплаты**

На вкладке «Оплаты» показаны платежи пациента за период по выбранному случаю заболевания [\(Рисунок](#page-42-1) 40).

| <b>Оплаты</b> | Найти 100 Очистить фильтр<br><b>TY</b> Профиль <b>В. О Показать фильтр</b> |                                 |                                   |                   |                        |                                                   |                          |  |  |  |  |  |  |
|---------------|----------------------------------------------------------------------------|---------------------------------|-----------------------------------|-------------------|------------------------|---------------------------------------------------|--------------------------|--|--|--|--|--|--|
| Дата оплаты   |                                                                            | <sup><sub>2</sub></sup> 1 Cymma | Не зачтено                        | Способ оплаты     | Документ               | Основание платежа                                 | ▴                        |  |  |  |  |  |  |
| 02.03.2017    |                                                                            | $-5000$                         |                                   | Наличный расчет   |                        | <b>Гистероскопия</b>                              |                          |  |  |  |  |  |  |
| 02.03.2017    |                                                                            | 321,5                           |                                   | 0 Наличный расчет |                        | Сцинтиграфия динамическая гепатобилиарной системы |                          |  |  |  |  |  |  |
| 02.03.2017    |                                                                            |                                 |                                   | 5 Наличный расчет |                        |                                                   | Ξ                        |  |  |  |  |  |  |
| 01.03.2017    | 350,55                                                                     |                                 |                                   | 0 Наличный расчет |                        | Прием и осмотр терапевта                          |                          |  |  |  |  |  |  |
| 01.03.2017    |                                                                            | 500                             |                                   | 0 Наличный расчет |                        | осмотр гинеколога                                 |                          |  |  |  |  |  |  |
| 27.02.2017    |                                                                            | 2500,32                         |                                   | 0 Наличный расчет |                        | <b>Гистероскопия</b>                              |                          |  |  |  |  |  |  |
| 21.02.2017    |                                                                            | 100.44                          |                                   | 0 Наличный расчет |                        | <b>Гистероскопия</b>                              |                          |  |  |  |  |  |  |
| 20.02.2017    |                                                                            | 350,55                          |                                   | 0 Наличный расчет | Чек, 123 от 20.02.2017 | Прием и осмотр терапевта                          | $\overline{\phantom{a}}$ |  |  |  |  |  |  |
|               | no 10                                                                      |                                 | перейти на<br>записей на странице | страницу          |                        |                                                   |                          |  |  |  |  |  |  |

Рисунок 40 – Вкладка «Оплаты»

<span id="page-42-1"></span>На вкладке «Оплаты» возможны действия:

- «Добавить платеж»;
- «Редактировать платеж»;
- «Удалить платеж»;
- «Удалить связь с услугой в договоре».

Для добавления платежа на вкладке «Оплаты» воспользуйтесь пунктом контекстного меню «Добавить платеж». Откроется окно «Оплата по договору: добавление» [\(Рисунок](#page-42-2) 41).

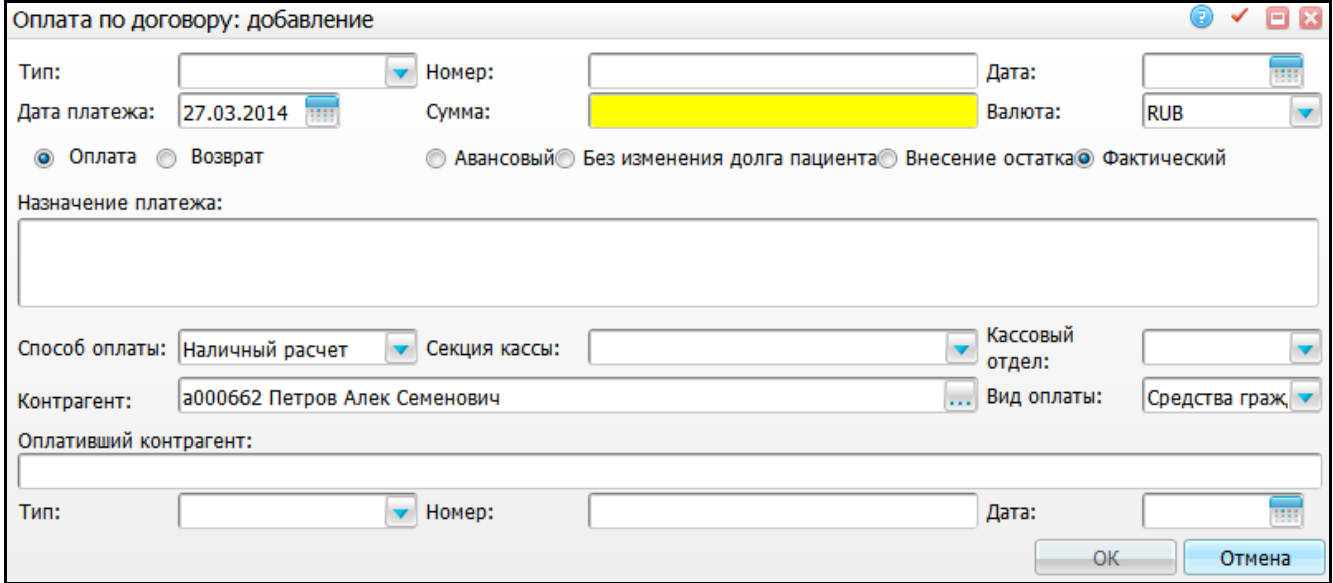

<span id="page-42-2"></span>Рисунок 41 – Окно «Оплата по договору: добавление»

Заполните поля:

- «Тип» выберите тип платежного документа из выпадающего списка с помошью кнопки
- «Номер» укажите номер документа;
- «Дата» укажите дату формирования документа с помощью календаря **НИ** или вручную;
- «Дата платежа» укажите дату платежа с помощью календаря **или** или вручную;
- «Сумма» укажите сумму платежа;
- «Валюта» выберите валюту, в которой производится платеж, из выпадающего списка с помощью кнопки **\***
- «Оплата» или «Возврат» установите переключатель в нужное положение;
- «Авансовый», «Без изменения долга пациента», «Внесение остатка» или «Фактический» – установите переключатель в нужное положение;
- «Назначение платежа» укажите назначение платежа;
- «Способ оплаты» выберите способ оплаты из выпадающего списка с помощью кнопки <u>| </u> При выборе способа оплаты «Наличный расчет» заполните поля:
	- «Секция кассы» выберите секцию кассы из выпадающего списка с помощью кнопки **\wite**
	- «Кассовый отдел» выберите кассовый отдел из выпадающего списка с помощью кнопки .
- «Контрагент» для заполнения контрагента нажмите кнопку .... открывшемся окне «Контрагенты», отметьте «флажком» нужное значение и нажмите кнопку «Ок», или выберите значение двойным нажатием левой кнопки мыши;
- «Вид оплаты» выберите вид оплаты из выпадающего списка с помощью кнопки
- «Оплативший контрагент» если за пациента платит третье лицо, например, опекун, попечитель, родитель, то в данном поле введите сведения о плательщике;
- «Тип» выберите тип документа основания из выпадающего списка с помощью кнопки ;
- «Номер» укажите номер документа;
- «Дата» укажите дату формирования документа с помощью календаря **[111]** или вручную.

Для сохранения данных нажмите кнопку «Ок».

Для редактирования платежа воспользуйтесь пунктом контекстного меню «Редактировать платеж» в окне «Оплаты» (см. [Рисунок](#page-42-1) 40).

Откроется окно «Оплата по договору: редактирование», в котором измените параметры и нажмите кнопку «Ок».

Для удаления платежа воспользуйтесь пунктом контекстного меню «Удалить платеж» в окне «Оплаты» (см. [Рисунок](#page-42-1) 40). Для подтверждения удаления нажмите кнопку «Ок» в открывшемся окне.

Для удаления связи услуги с договором воспользуйтесь пунктом контекстного меню «Удалить связь с услугой в договоре». Услуга в договоре подсветится желтым цветом.

# <span id="page-45-0"></span>**4 Отчеты**

### <span id="page-45-1"></span>**4.1 Кассовый отчет**

Отчет отображает сумму поступивших в кассу наличных денежных средств за отобранный период.

Для распечатки кассового отчета за день нажмите кнопку «Печать отчета» в окне «Регистратура/ Касса». В открывшемся окне «Касса» [\(Рисунок](#page-45-2) 42) введите параметры отчета:

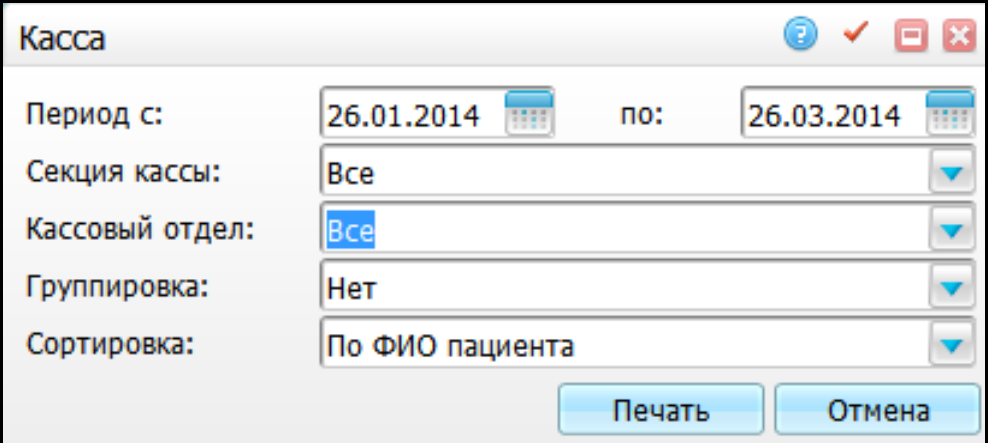

Рисунок 42 – Окно «Касса»

- <span id="page-45-2"></span> «Период с, по» – период автоматически заполняется датой просмотра записей в кассе. Можно отредактировать с помощью календаря **или** или вручную;
- «Секция кассы» выберите значение из выпадающего списка с помощью кнопки <u>V</u>. Чтобы в отчет попали платежи по всем секциям, а также с незаполненной секцией, выберите значение «Все»;
- «Кассовый отдел» выберите значение из выпадающего списка с помощью кнопки ;
- «Группировка» выберите значение из выпадающего списка с помощью кнопки $\overline{\phantom{a}}$ 
	- «По ФИО пациента» для просмотра итоговых сумм платежей по пациентам;
	- «По номеру договора» для просмотра итоговых сумм по договорам.

 «Сортировка» – выберите значение из выпадающего списка с помощью кнопки

После заполнения полей нажмите кнопку «Печать». Откроется окно просмотра отчета [\(Рисунок](#page-46-1) 43).

В отчете показаны платежи по выбранной секции, отобранные по дате оплаты за период.

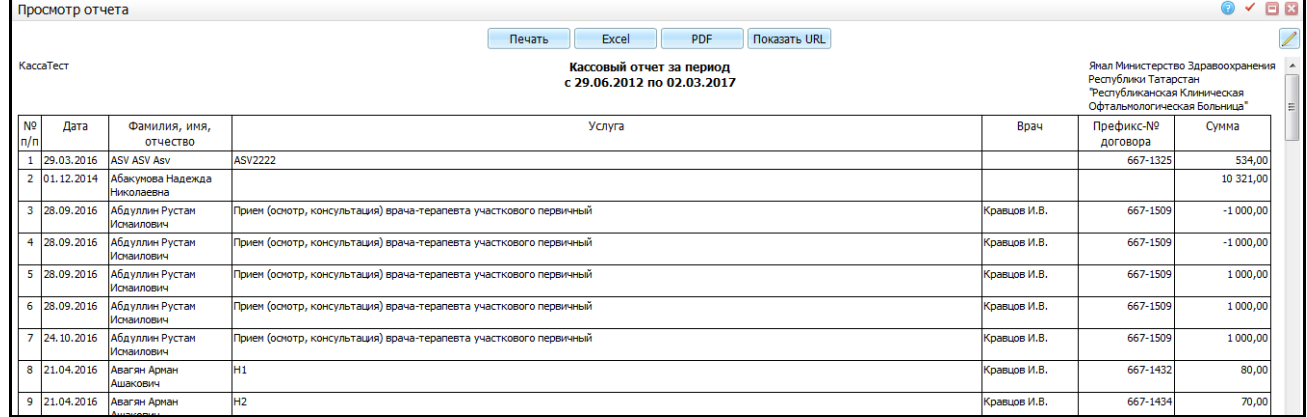

Рисунок 43 – Окно «Просмотр отчета»

<span id="page-46-1"></span>В отчете выводятся следующие данные:

- «Дата» дата платежа;
- «Фамилия, имя, отчество» фамилия, имя и отчество пациента;
- «Услуга» название услуги, за которую произведена оплата;
- «Врач» фамилия, имя и отчество врача;
- «Префикс № договора» реквизиты договора с пациентом;
- «Сумма» сумма, оплаченная за услугу.

В нижней части окна показана итоговая сумма.

Для печати отчета нажмите кнопку «Печать». Для выгрузки отчета в Excel нажмите кнопку «Excel». Чтобы открыть отчет в формате .pdf, нажмите кнопку «PDF».

<span id="page-46-0"></span>Для редактирования отчета нажмите кнопку

## **4.2 Z-отчет**

В окне «Регистратура/Касса» реализована кнопка «Сформировать Z-отчет». При нажатии на нее происходит закрытие смены кассира, т.е. все оплаченные за смену чеки собираются в Z-отчет и закрываются от изменений [\(Рисунок](#page-47-0) 44).

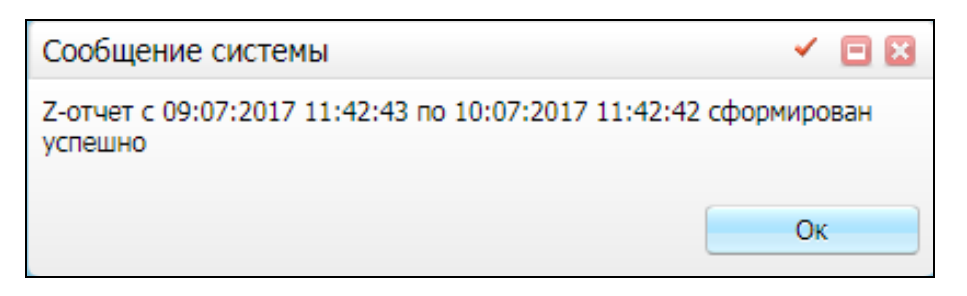

Рисунок 44 – Сообщение Системы

<span id="page-47-0"></span>Отчет формируется не более чем за сутки (от последнего значения «дата и время окончания последнего сформированного Z-отчета по этой секции кассы не больше 24 часов + 1 секунда» по значение «текущие дата и время нажатия кнопку без обрезания секунд»). Если такого отчета нет, то текущее время минус 24 часа без обрезания секунд.

Порядок формирования отчета:

- отчет формируется не более чем за 24 часа;
- дата и время оплаты попадают в период формирования отчета;
- тип документа, соответствующий оплате в кассе, соответствует значению из системной опции «TypeDocCheck». Чтобы при оплате автоматически заполнялся тип документа оплаты в кассе, в системной опции «CashDocTypes» укажите тип этого документа. После чего при оплате станут обязательными поля «Номер» и «Дата» указанного документа (описание настройки системных функций приведено в руководстве администратора «Настройка модуля «Учет платных услуг»);
- секция кассы документа равна секции кассы для сбора отчета. При этом если при сборе отчета указана пустая секция, то в отчет попадут только документы с пустой секцией кассы.

#### **Примечания**

1 После попадания записи в Z-отчет ее редактирование без расформирования Z-отчета невозможно. При попытке редактирования или отмене оплаты выводится соответствующее сообщение. Также за период, за который сформирован Z-отчет, добавление новых платежей запрещено.

2 Аннуляция договора/оплаты по услугам (осуществление возврата средств) возможна, даже если Z-отчет на этот день уже сформирован.

48

#### <span id="page-48-0"></span>**4.3 Квитанция по форме 52н**

В Системе реализована квитанция по форме 52н, соответствующая требованиям постановления правительства № 359.

Данная квитанция формируется на основании договора об оплате медицинских услуг. В качестве общей суммы («Сумма всего») отображается сумма договора (стоимость всех входящих в него услуг). Квитанция формируется на дату оплаты.

#### **Примечания**

1 Если по договору совершено несколько оплат в разные дни, то на каждый день оплаты формируется отдельная квитанция. В этом случае квитанции выводятся для печати в обратном хронологическом порядке, т.е. сначала отображаются последние оплаты, затем оплаты, совершенные по данном договору ранее.

2 Если оплаты производились по нескольким услугам из одного договора в один и тот же день, то их стоимости суммируются и отображаются в соответствующих полях наличной/безналичной оплаты.

Для печати квитанции перейдите в пункт меню «Регистратура/Касса», откроется окно «Касса». Введите необходимые значения в поля фильтра и нажмите на кнопку «Найти». Выделите запись со статусом «Оплачено», вызовите на ней контекстное меню и выберите пункт «Отчеты/Квитанция\_52н». Откроется окно [\(Рисунок 45\)](#page-48-1).

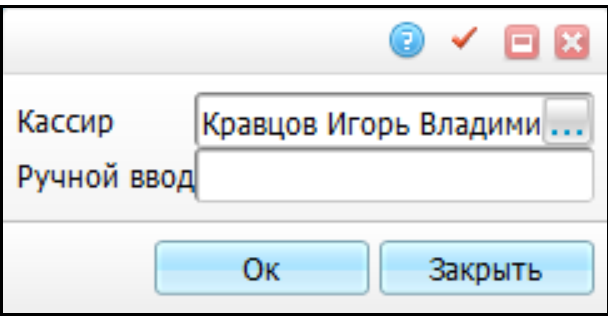

Рисунок 45 – Окно входных параметров для квитанции по форме 52

<span id="page-48-1"></span>Укажите ФИО кассира, выбрав значение из словаря в поле «Кассир» с помощью кнопки **...** или вручную в поле «Ручной ввод» (по умолчанию в качестве кассира устанавливается пользователь, под которым совершен вход в Систему). Откроется окно просмотра отчета [\(Рисунок](#page-49-1) 46).

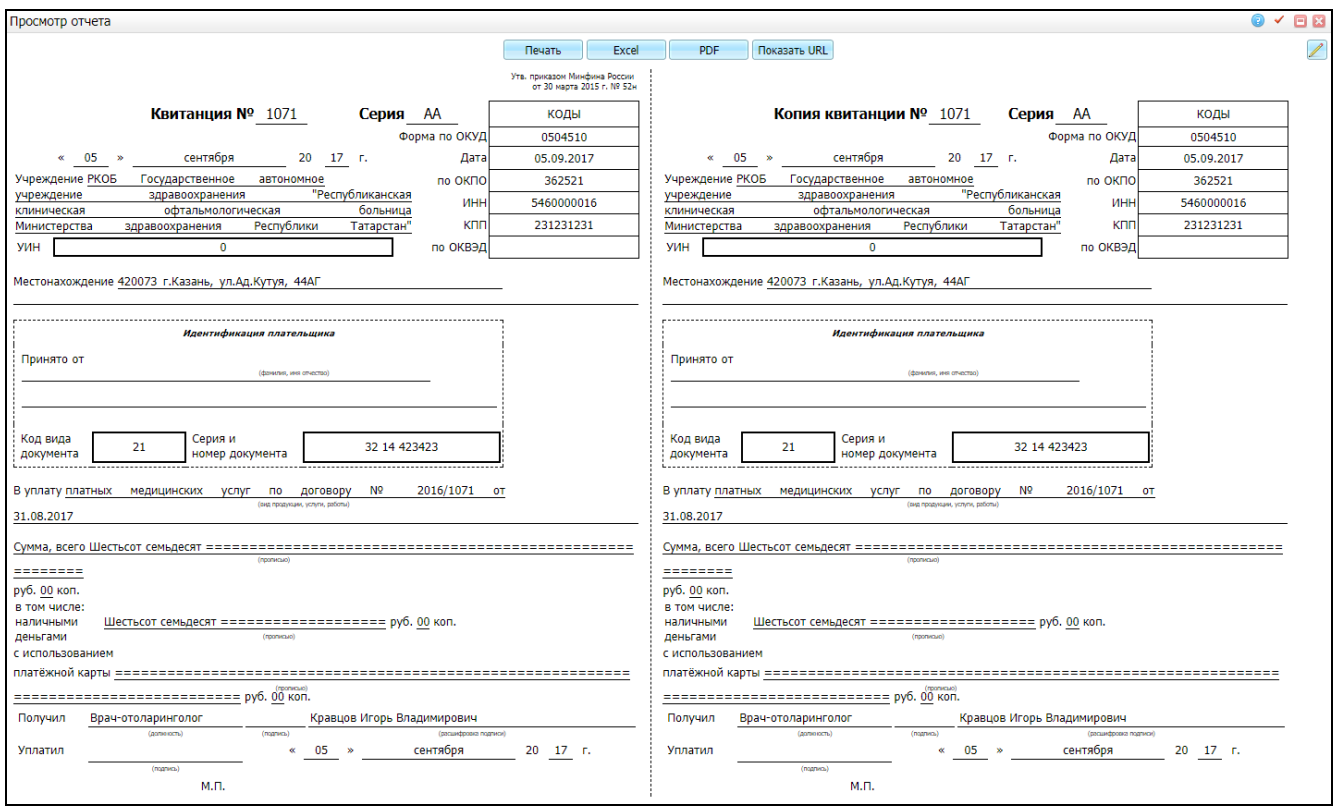

Рисунок 46- Окно «Просмотр отчета»

<span id="page-49-1"></span><span id="page-49-0"></span>Для печати отчета нажмите кнопку «Печать». Для выгрузки отчета в Excel нажмите кнопку «Excel». Чтобы открыть отчет в формате .pdf, нажмите кнопку «PDF».

#### **4.4 Сводный отчет по платным медицинским услугам**

Для расчета заработной платы врачей ЛПУ необходимо собирать сведения по оказанным платным услугам с учетом информации о направившем враче. Для вывода данной информации сформируйте сводный отчет по направившим врачам.

Для этого перейдите в пункт главного меню «Отчеты/Отчеты по платным услугам/ Сводный отчет по платным медуслугам». Откроется окно ввода параметров отчета [\(Рисунок](#page-50-0) 47).

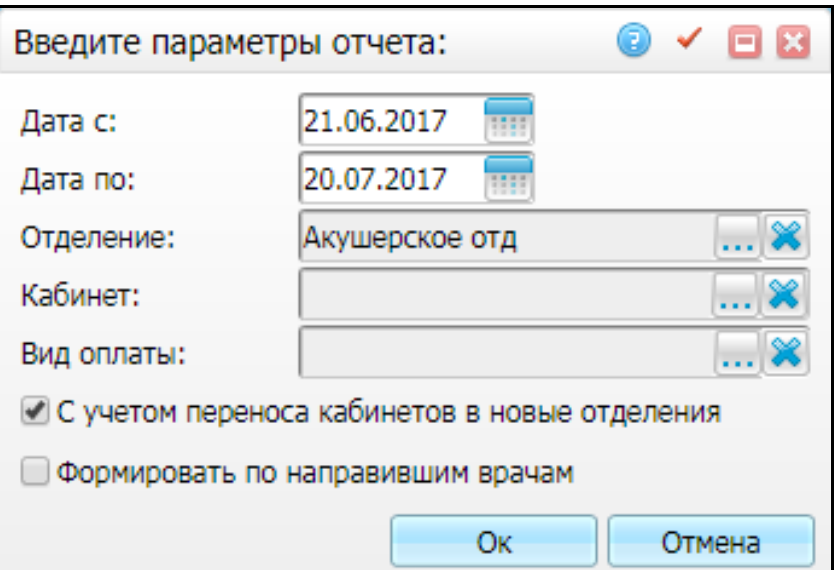

Рисунок 47 – Ввод параметров отчета

<span id="page-50-0"></span>Заполните параметры отчета:

- «Дата с», «Дата по» укажите период формирования отчета с помощью календаря или вручную;
- «Отделение» выберите отделение текущего ЛПУ. Для этого нажмите кнопку . Откроется окно «Отделения», в котором отметьте «флажком» нужное значение и нажмите кнопку «Ок», или выберите значение двойным нажатием левой кнопки мыши. По умолчанию отчет формируется по отделению, под которым совершен вход в Систему. Чтобы очистить поле,

нажмите кнопку  $\left|\mathbf{x}\right|$ .

 «Кабинет» – выберите кабинет текущего отделения ЛПУ. Для этого нажмите кнопку ......... Откроется окно «Кабинеты в отделении», в котором отметьте «флажком» нужное значение и нажмите кнопку «Ок», или выберите значение двойным нажатием левой кнопки мыши. Чтобы очистить поле,

нажмите кнопку ;

 $-$  «Вид оплаты» - выберите вид оплаты. Для этого нажмите кнопку Откроется окно «Виды оплат», в котором отметьте «флажком» нужное значение и нажмите кнопку «Ок», или выберите значение двойным нажатием левой кнопки мыши. Чтобы очистить поле, нажмите кнопку  $\left|\mathbf{x}\right|$ 

- «С учетом переноса кабинетов в новые отделения» если «флажок» снят, услуги попадают в то отделение, к которому был привязан кабинет на момент оказания услуги. Если «флажок» установлен, то услуги попадают в отделения, к которому привязан кабинет на момент формирования отчета;
- «Формировать по направившим врачам» при установке «флажка» отчет будет формироваться по оказанным платным медицинским услугам в выбранном отделении, с указанием фамилии и инициалов направившего врача.

После заполнения полей нажмите кнопку «Ок».

Откроется окно просмотра отчета. При неустановленном флажке «Формировать по направившим врачам» отчет будет выглядеть следующим образом [\(Рисунок](#page-51-0) 48).

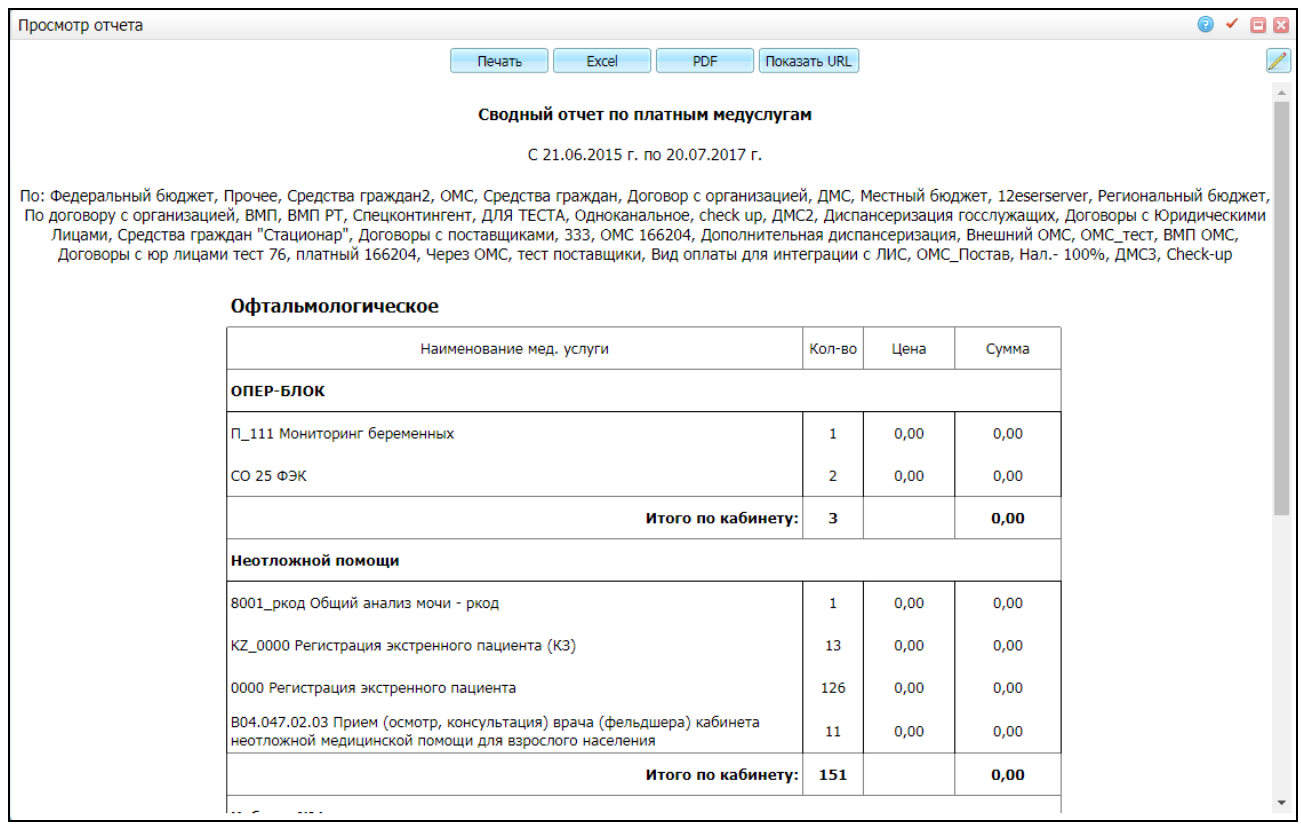

#### Рисунок 48 – Окно «Просмотр отчета»

<span id="page-51-0"></span>Если отчет формируется по направившим врачам, то он будет выглядеть следующим образом [\(Рисунок](#page-52-1) 49).

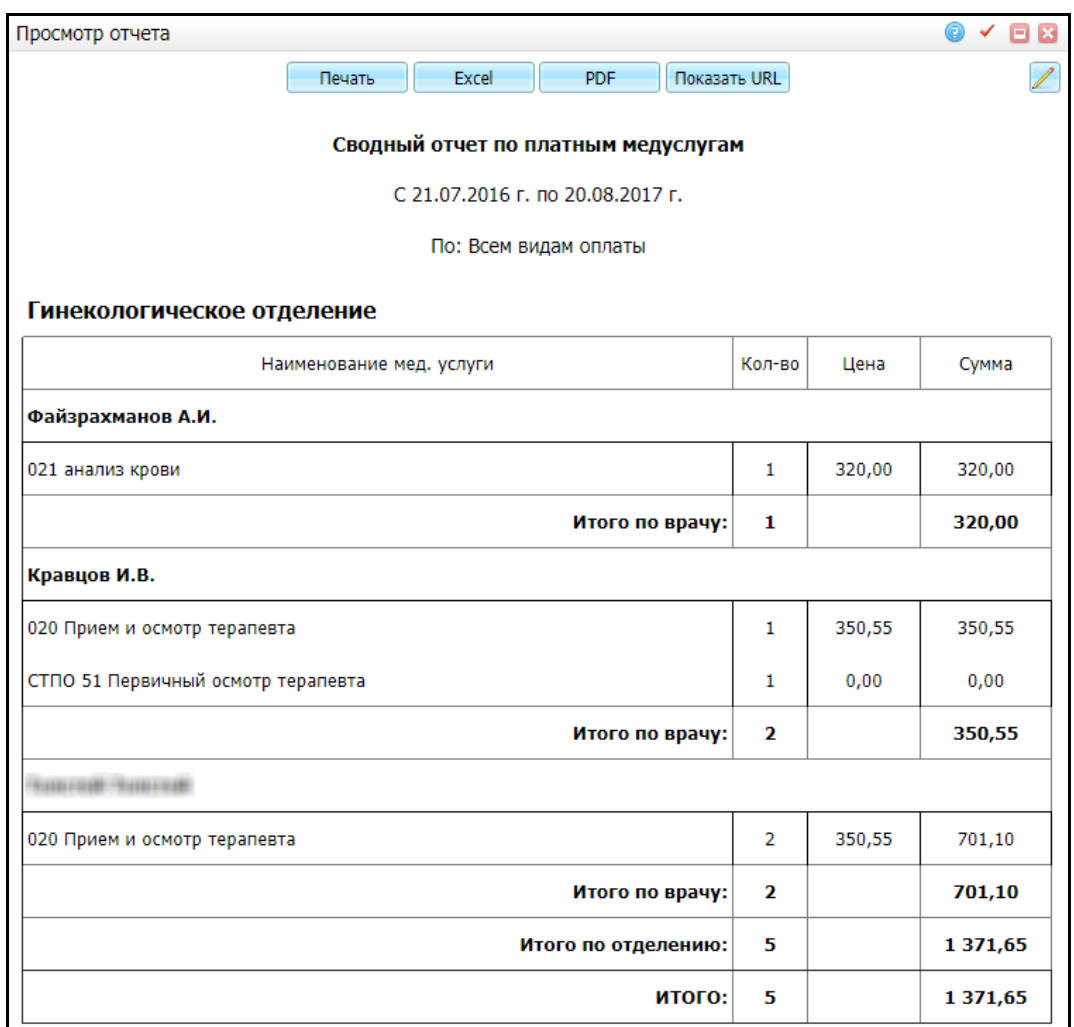

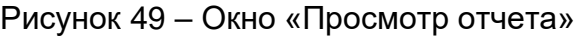

<span id="page-52-1"></span>Для печати отчета нажмите кнопку «Печать». Для выгрузки отчета в Excel нажмите кнопку «Excel». Чтобы открыть отчет в формате .pdf, нажмите кнопку «PDF».

<span id="page-52-0"></span>Для редактирования отчета воспользуйтесь кнопкой

#### **4.5 Печать контрактов**

При записи пациента на платные услуги, пациенту либо его представителю должен быть предоставлен договор с указанием перечня и стоимости услуг, которые будут оказаны пациенту.

Договор с пациентом всегда должен предоставляться пациенту при записи пациента на платные услуги (по виду оплаты «Средства граждан»). Договор с заказчиком заключается с представителем пациента, например, когда пациент – несовершеннолетний ребенок.

Чтобы распечатать договор, найдите запись пациента с нужным договором в окне «Регистратура/ Касса», выберите пункт контекстного меню «Отчеты/ Печать контракта» и выберите нужный контракт:

«Печать контракта с пациентом» [\(Рисунок](#page-53-0) 50);

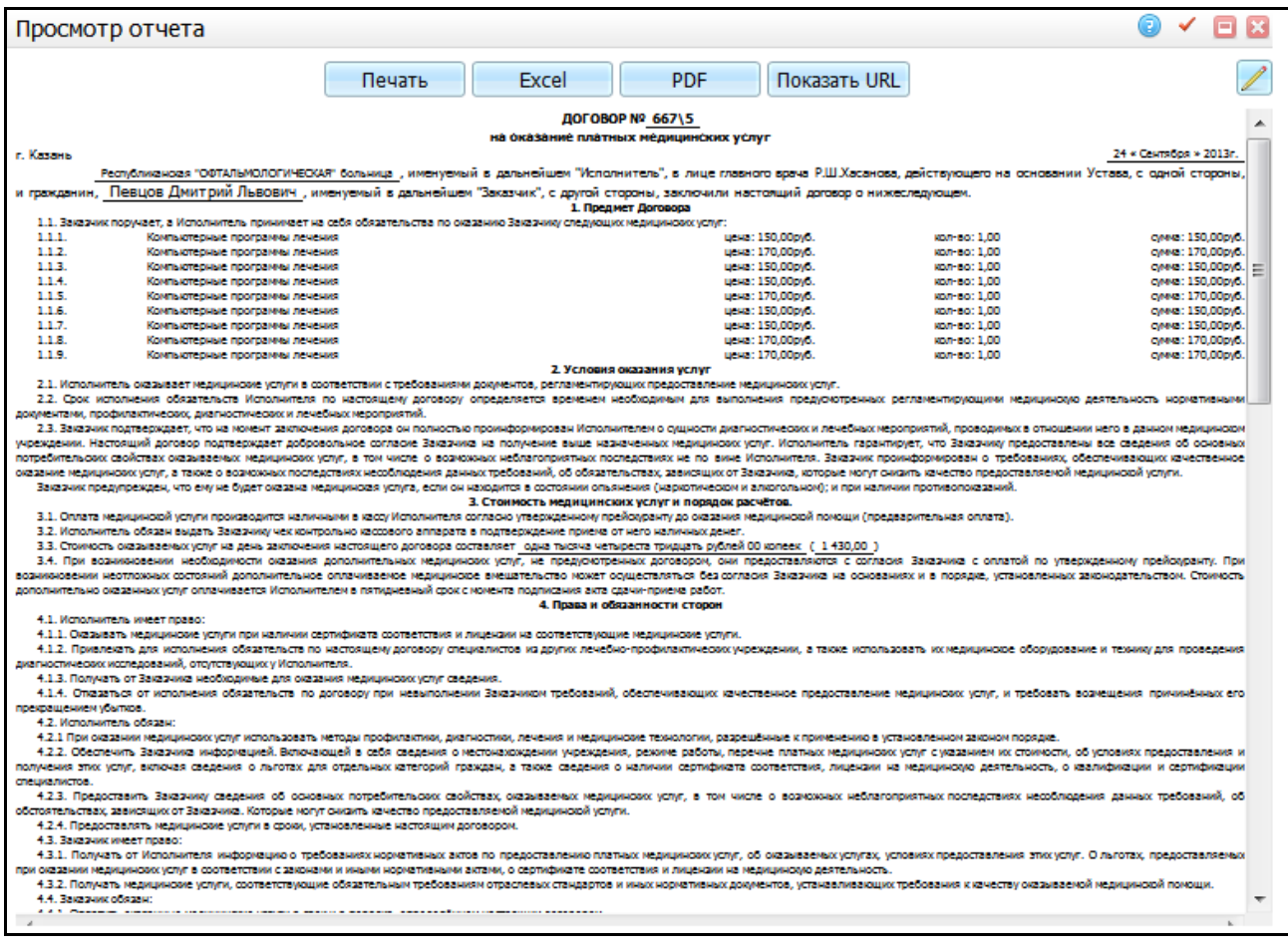

## Рисунок 50 – Окно «Просмотр отчета»

<span id="page-53-0"></span>«Печать контракта с заказчиком» [\(Рисунок](#page-54-1) 51).

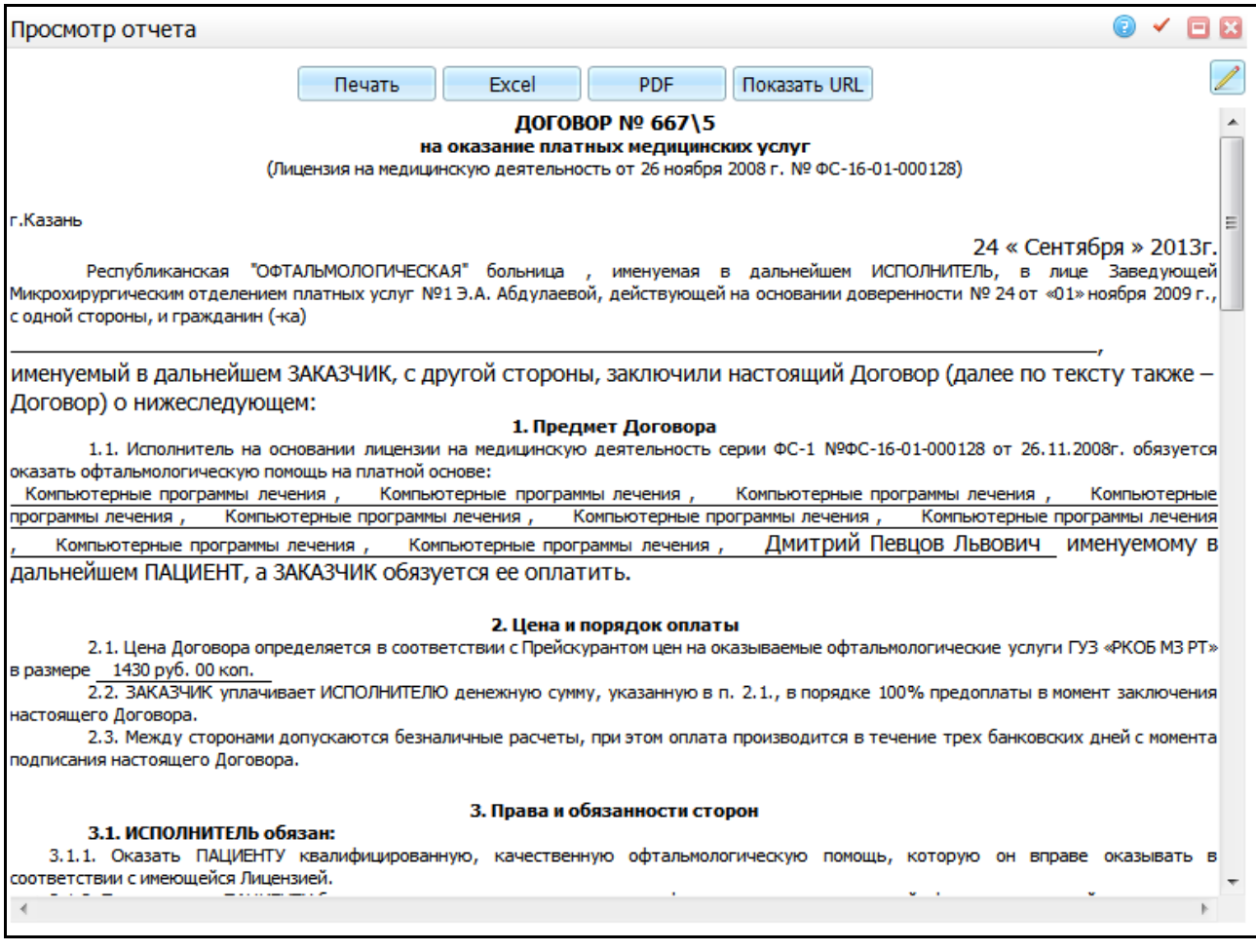

# Рисунок 51 – Окно «Просмотр отчета»

<span id="page-54-1"></span>Для печати отчета нажмите кнопку «Печать». Для выгрузки отчета в Excel нажмите кнопку «Excel». Чтобы открыть отчет в формате .pdf, нажмите кнопку «PDF».

<span id="page-54-0"></span>Для редактирования отчета нажмите кнопку !

#### **4.6 Печать информированного добровольного согласия пациента**

Чтобы распечатать информированное добровольное согласие пациента на обработку персональных данных», найдите запись пациента с нужным договором в окне «Регистратура/ Касса». Выберите пункт контекстного меню «Отчеты/ Печать информированного согласия» и выберите отчет: «Согласие на обработку персональных данных». Откроется окно просмотра отчета [\(Рисунок](#page-55-1) 52).

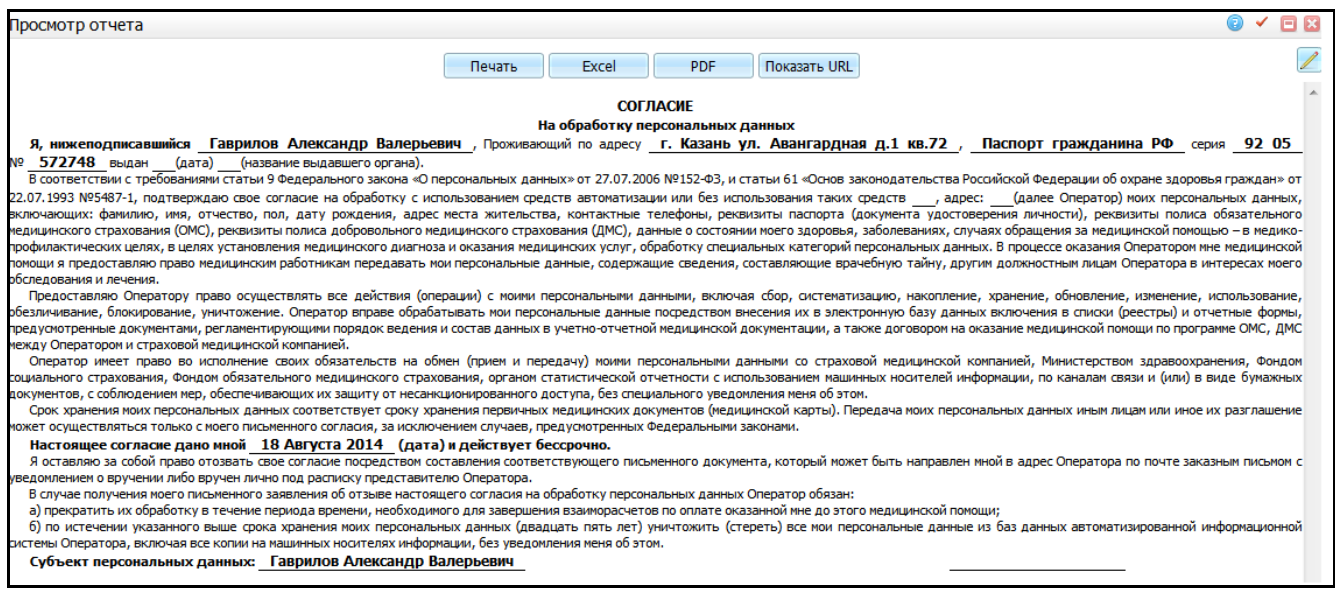

Рисунок 52 – Окно «Просмотр отчета»

<span id="page-55-1"></span>Для печати отчета нажмите кнопку «Печать». Для выгрузки отчета в Excel нажмите кнопку «Excel». Чтобы открыть отчет в формате .pdf, нажмите кнопку «PDF».

<span id="page-55-0"></span>Для редактирования отчета нажмите кнопку

### **4.7 Справка в налоговую**

Для печати справки в налоговую инспекцию в окне «Регистратура/ Касса» выберите пункт контекстного меню «Отчеты/ Другие/ Справка в налоговую» и заполните параметры отчета [\(Рисунок](#page-56-0) 53):

- «Пациент = Налогоплательщик» установите «флажок», если пациент является налогоплательщиком. Данные пациента подтянутся автоматически;
- «Ф.И.О. налогоплательщика» введите фамилию, имя и отчество налогоплательщика (по умолчанию поле заполняется данными из вкладки «Имена» карты пациента в именительном падеже);
- «Ф.И.О. налогоплательщика (Кому? Дат. падеж)» введите фамилию, имя и отчество налогоплательщика в дательном падеже (по умолчанию поле заполняется, если в карте пациента на вкладке «Имена» заполнено ФИО в дательном падеже);
- «ИНН налогоплательщика» введите идентификационный номер налогоплательщика;
- «№ справки» введите номер справки;

 «Код услуги» – введите код услуги (в справке в налоговую данное поле может принимать значения: «01» и «02». По умолчанию поле заполняется значением «01»).

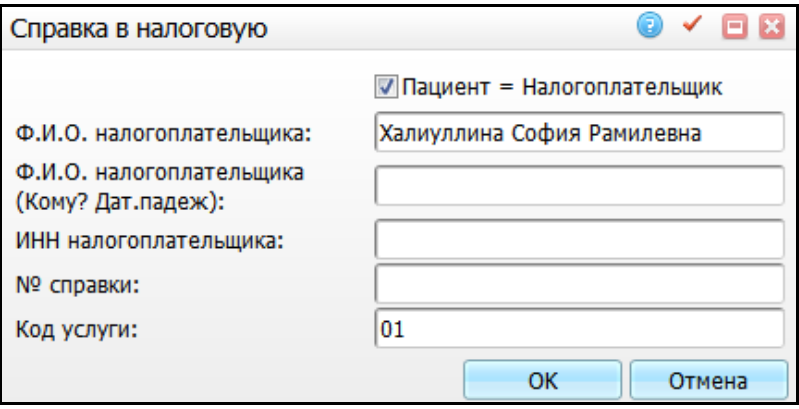

Рисунок 53 – Окно «Справка в налоговую»

<span id="page-56-0"></span>После заполнения полей нажмите кнопку «Ок». Откроется окно просмотра отчета [\(Рисунок](#page-57-1) 54).

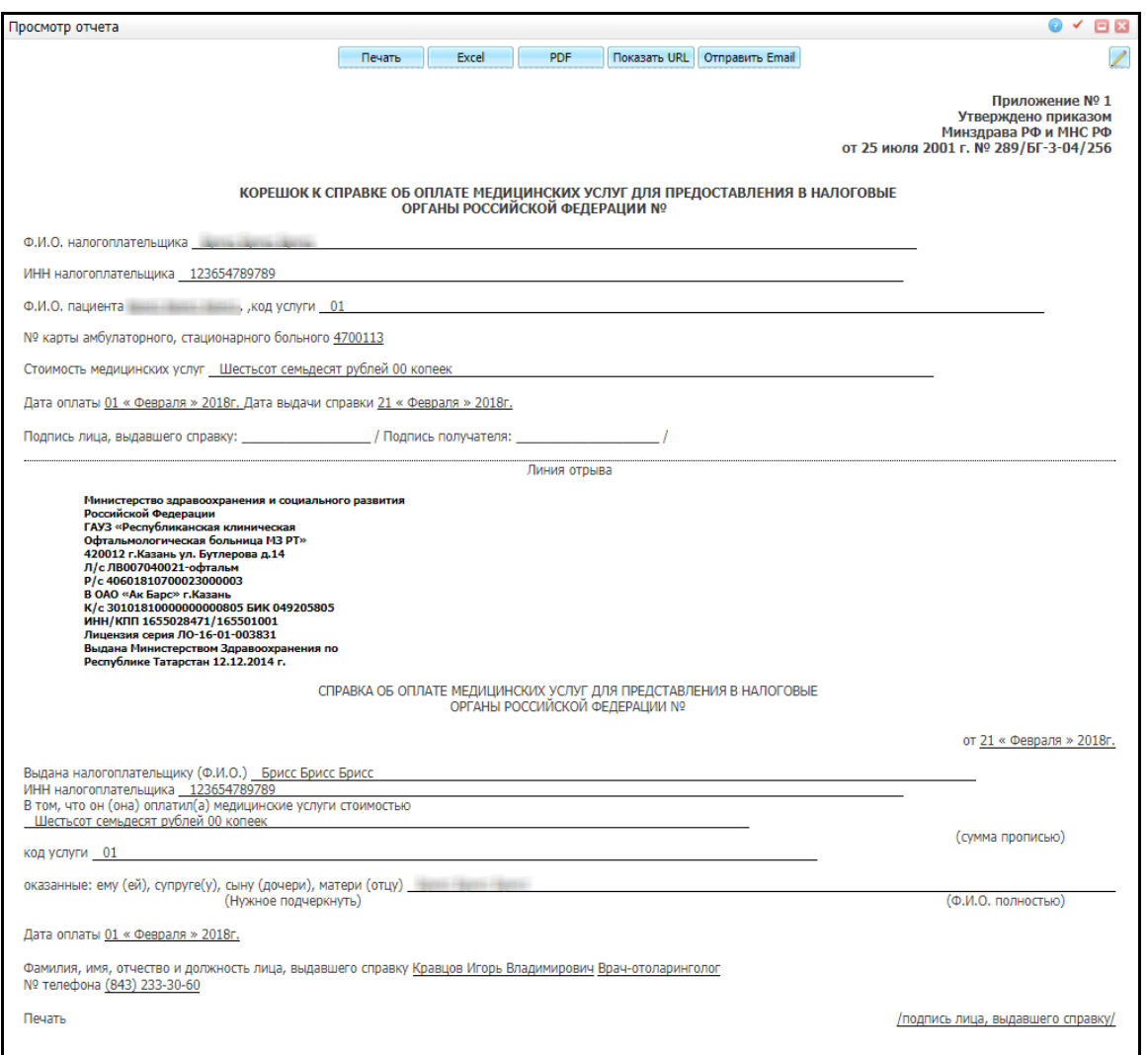

Рисунок 54 – Окно «Просмотр отчета»

<span id="page-57-1"></span>**Примечание** – В отчете отображаются реквизиты ЛПУ, указанные в константе «TAX\_HEADER». Настройка константы описана в руководстве администратора «Настройка модуля «Учет платных услуг»».

Для печати отчета нажмите кнопку «Печать». Для выгрузки отчета в Excel нажмите кнопку «Excel». Чтобы открыть отчет в формате .pdf, нажмите кнопку «PDF».

<span id="page-57-0"></span>Для редактирования отчета нажмите кнопку  $\mathsf L$ 

#### **4.8 Акт о приемке**

Для печати акта о приемке в окне «Регистратура/ Касса» выберите пункт контекстного меню «Отчеты/ Акт о приемке». Откроется окно просмотра отчета [\(Рисунок](#page-58-0) 55).

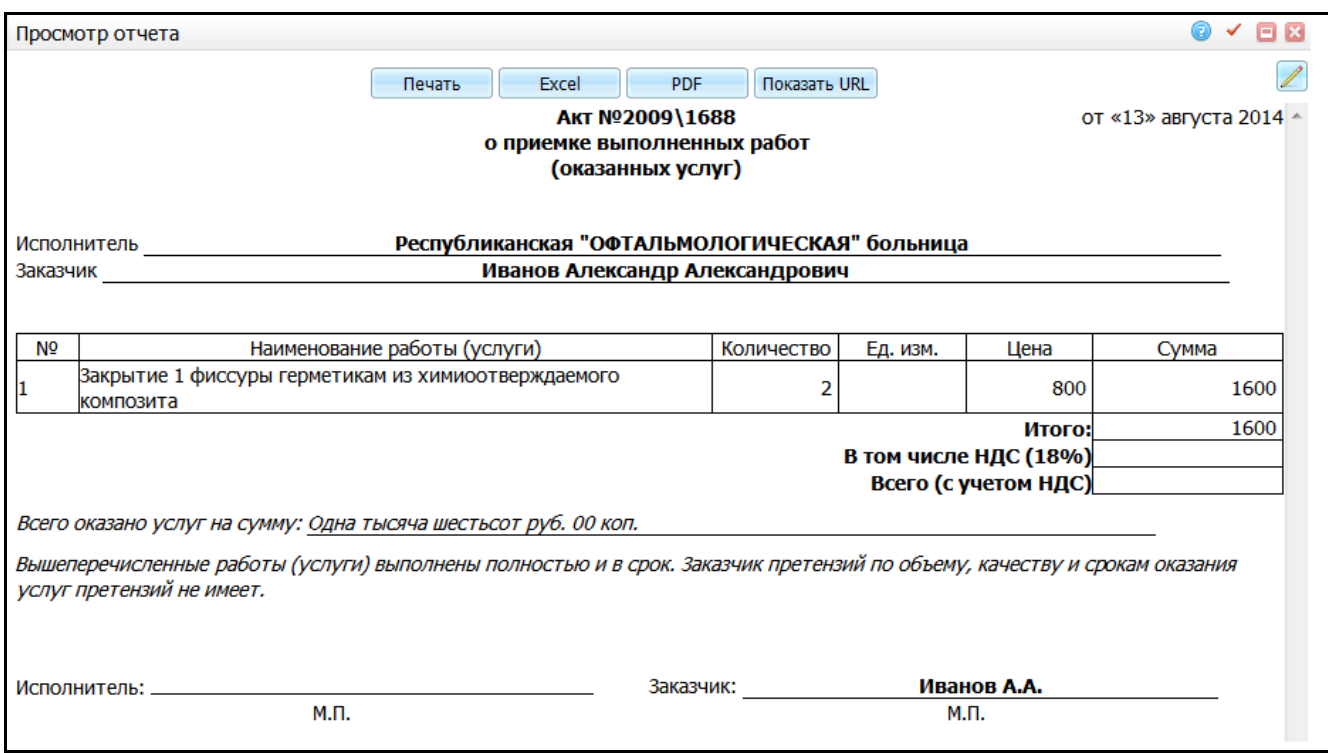

Рисунок 55 – Окно «Просмотр отчета»

<span id="page-58-0"></span>Для печати отчета нажмите кнопку «Печать». Для выгрузки отчета в Excel нажмите кнопку «Excel». Чтобы открыть отчет в формате .pdf, нажмите кнопку «PDF».

Для редактирования отчета нажмите кнопку  $\ll$ .

# <span id="page-59-0"></span>**5 Порядок работы с кассовым аппаратом**

Раздел описывает работу с утилитой для возможности связи МИС с кассовым аппаратом.

Утилита предназначена для возможности отмечать факт оплаты в МИС с автоматической отправкой команды на кассовый аппарат, получения и автоматического размещения, полученных с кассового аппарата данных в разделах МИС без дополнительных действий пользователя.

Перечень моделей кассовых аппаратов, подходящих для работы с утилитой:

- «Феликс 02К»;
- $-$  «ШТРИХ М».

Утилита полностью дублирует рабочее окно МИС пункта главного меню «Регистратура/ Касса».

Описание дальнейших действий относится к роли «Кассир»:

а) войдите в Систему, используя учетные данные (логин и пароль), и выберите ЛПУ. Откроется рабочее окно, в котором отобразится список пациентов, записанных на платный прием по виду оплаты «Средства граждан» (информация передается из МИС) [\(Рисунок](#page-59-1) 56);

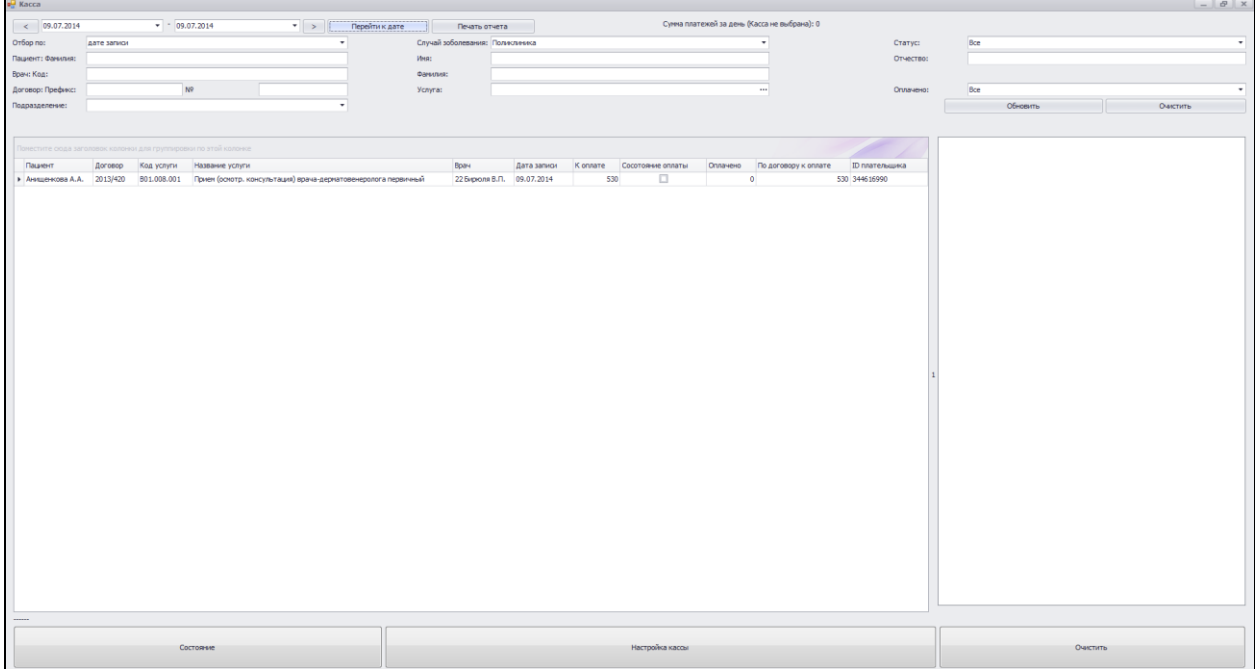

<span id="page-59-1"></span>Рисунок 56 – Окно «Касса»

б) выберите необходимого пациента, нажмите на него правой кнопкой мыши и выберите пункт контекстного меню «Оплатить услугу», откроется окно выбора параметров оплаты [\(Рисунок](#page-60-0) 57);

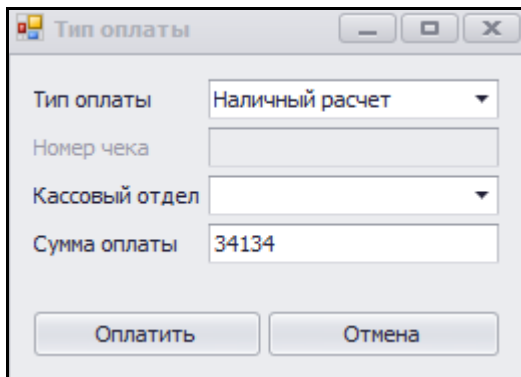

Рисунок 57 – Окно «Тип оплаты»

<span id="page-60-0"></span>**Примечание** – При выборе типа оплаты «Наличный расчет» поле «Номер чека» становится неактивным (номер вернется с кассового аппарата). Функционал данного окна аналогичен рабочему окну кассира в МИС и описан в руководстве пользователя «АРМ Касса».

в) выберите безналичный тип оплаты и введите номер получившегося чека вручную [\(Рисунок](#page-60-1) 58);

| <b>ey</b> Kacca                                                                                                    |                                                                                         |                                             |                                                                                                    |                                                                                   |                                          |                                                                                                    |                                                                    |                                                                                    |                                                                               |                                                                                  |                                                                                                    |     |
|----------------------------------------------------------------------------------------------------|-----------------------------------------------------------------------------------------|---------------------------------------------|----------------------------------------------------------------------------------------------------|-----------------------------------------------------------------------------------|------------------------------------------|----------------------------------------------------------------------------------------------------|--------------------------------------------------------------------|------------------------------------------------------------------------------------|-------------------------------------------------------------------------------|----------------------------------------------------------------------------------|----------------------------------------------------------------------------------------------------|-----|
| Сумма платежей за день (Касса не выбрана): 0<br>$<$ 06.09.2014<br>$-14,06,2015$<br>$\vert \cdot \vert$<br>Перейти к дате<br>Печать отчета                                           |                                                                                         |                                             |                                                                                                    |                                                                                   |                                          |                                                                                                    |                                                                    |                                                                                    |                                                                               |                                                                                  |                                                                                                    |     |
| Отбор по:                                                                                                    | дате записи                                                                             |                                             |                                                                                                    |                                                                                   |                                          | Случай заболевания: Поликлиника                                                                                                    |                                                                    |                                                                                    |                                                                               |                                                                                  | Статус:                                                                                                    | Bce |
| Пациент: Фамилия:                                                                                                    |                                                                                         |                                             |                                                                                                    |                                                                                   | Имя:                                     |                                                                                                    |                                                                    |                                                                                    |                                                                               |                                                                                  | Отчество:                                                                                                    |     |
| Врач: Код:                                                                                                    |                                                                                         |                                             |                                                                                                    |                                                                                   | Фамилия:                                 |                                                                                                    |                                                                    |                                                                                    |                                                                               |                                                                                  |                                                                                                    |     |
| Договор: Префикс:                                                                                                    |                                                                                         | N <sup>o</sup>                              |                                                                                                    |                                                                                   | Услуга:                                  |                                                                                                    |                                                                    |                                                                                    |                                                                               | $\cdots$                                                                         | Оплачено:                                                                                                    | Bce |
| Подразделение:                                                                                                    |                                                                                         |                                             |                                                                                                    |                                                                                   |                                          |                                                                                                    |                                                                    |                                                                                    |                                                                               | Обновить                                                                         |                                                                                                    |     |
|                                                                                                    |                                                                                         |                                             |                                                                                                    |                                                                                   |                                          |                                                                                                    |                                                                    |                                                                                    |                                                                               |                                                                                  |                                                                                                    |     |
| Drag a column header here to group by that column<br>Пациент<br>$\Box$ ац $\Pi$ .<br>Перепеченкова<br>• Халаман В.И.<br>Перельман А.Л.<br>Пекки В.П.<br>Малов А.А.<br>Петровин В.А. | 667/1075 N9003<br>667/917<br>667/1038 CO 03<br>667/913<br>667/911<br>667/932<br>123/152 | N9003<br>N9003<br>N9003<br>N3307.2<br>n9065 | Договор Код услуги Название услуги<br>Консультативный помем.<br>Консультативн<br>ИКЭК<br>Консультативн<br>Консультативн<br>Анализ кала на<br>Гониоскопия | <b>в</b> Тип оплаты<br>Тип оплаты<br>Номер чека<br>Кассовый отдел<br>Сумма оплаты | Врач<br>857 Knapung<br>34134<br>Оплатить | 30.05.2015<br>$\begin{array}{c c c c c c} \hline \multicolumn{3}{c }{-} & \multicolumn{3}{c }{-} & \multicolumn{3}{c }{\times} & \multicolumn{3}{c }{\end{array}$<br>Безналичный расчет<br>Отмена | 32423423<br>$\Omega$<br>134<br>۰<br>0<br>423<br>150<br>$\mathbf 0$ | $\checkmark$<br>$\Box$<br>$\blacktriangledown$<br>$\Box$<br>$\sim$<br>$\checkmark$ | $\Omega$<br>32423423<br>$\Omega$<br>32423423<br>$^{\circ}$<br>$\Omega$<br>350 | Дата записи K оплате Cосотояние оплаты Оплачено По договору к опл ID плательщика | 32423423 36544993<br>0 34501106<br>34134 36349332<br>0 34483177<br>32423423 34479690<br>150 34617824<br>0 34620114 |     |

Рисунок 58 – Окно «Касса»

<span id="page-60-1"></span>г) после заполнения полей нажмите кнопку «ОК». В этот момент происходит печать чека на кассовом аппарате. После печати в программе появляется информационное окно об успешной оплате [\(Рисунок](#page-61-0) 59);

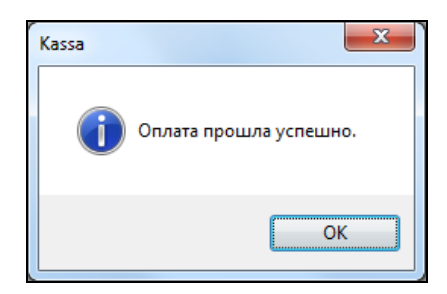

Рисунок 59 – Информационное окно «Kassa»

<span id="page-61-0"></span>д) после нажатия кнопки «ОК» информационное окно закрывается, в Системе появляется отметка об успешно оплаченной услуге в поле «Состояние оплаты» [\(Рисунок](#page-61-1) 60).

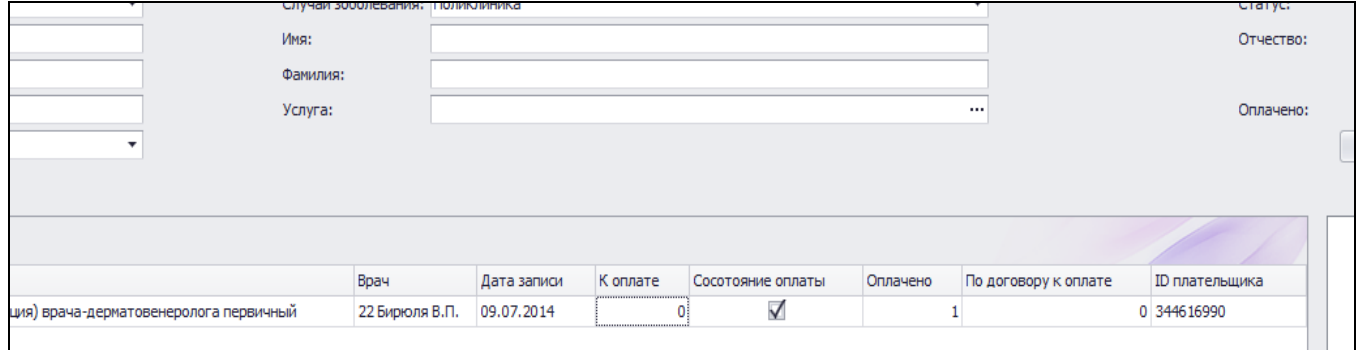

Рисунок 60 – Поле «Состояние оплаты»

<span id="page-61-1"></span>После успешной оплаты информация о проведенной операции автоматически отправляется в МИС и будет видна в разделе «Регистратура/ Касса». В параметрах оплаты при этом заполняется тип документа оплаты, секция кассы, номер документа.

При необходимости вернуть деньги выберите запись, нажмите правой кнопкой мыши и выберите пункт контекстного меню «Вернуть деньги за услугу». В этот момент в кассовом аппарате печатается чек на возврат, в Системе выходит информационное окно и в МИС происходит отмена операции [\(Рисунок](#page-61-2) 61).

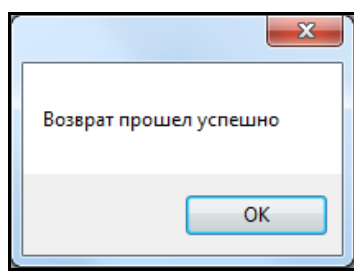

Рисунок 61 – Информационное окно

<span id="page-61-2"></span>**Примечание** – Утилита ставится отдельно от МИС и нужна для связи кассового аппарата с МИС.

# **Лист регистрации изменений**

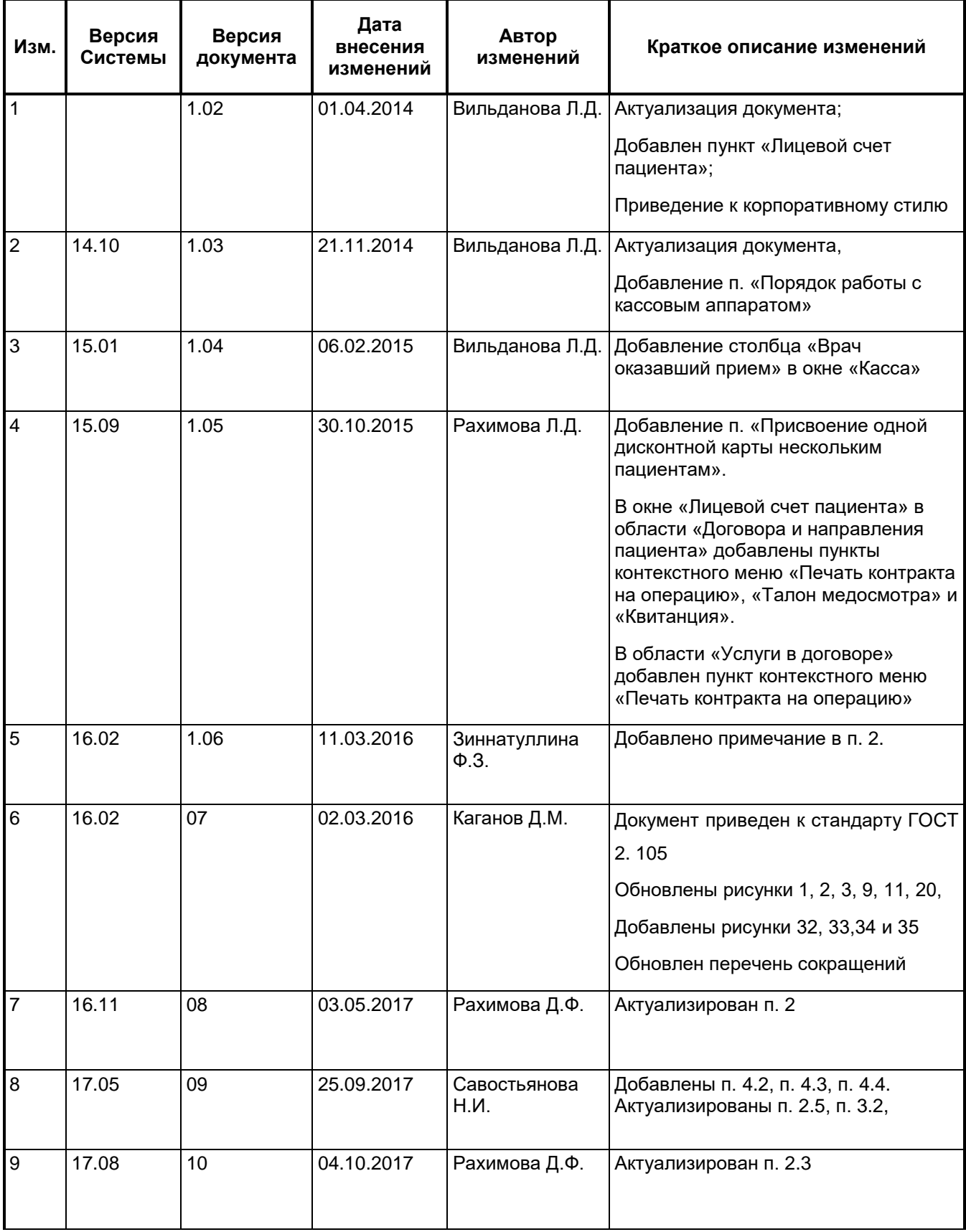

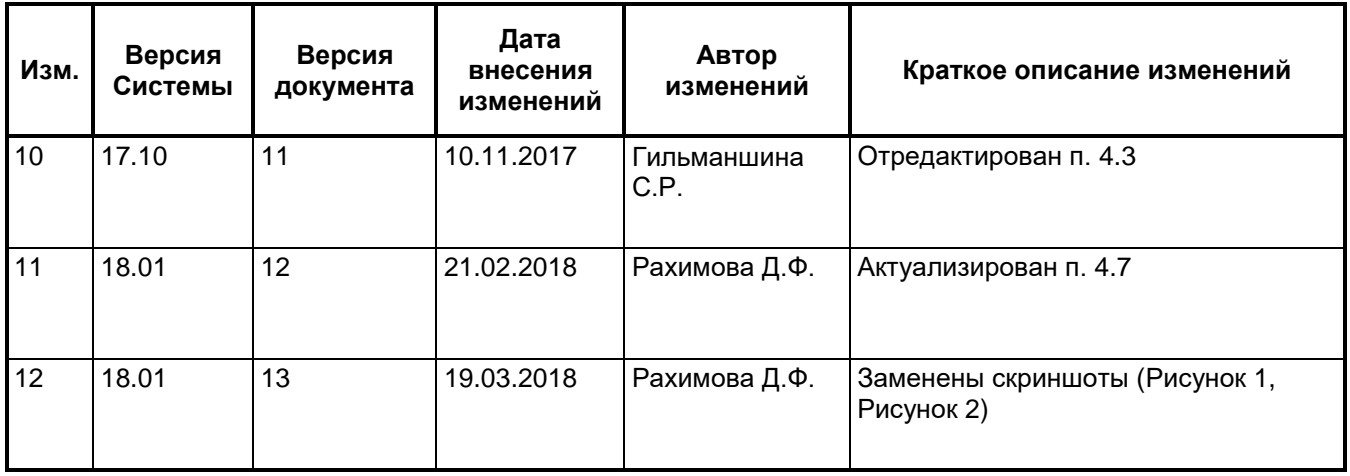